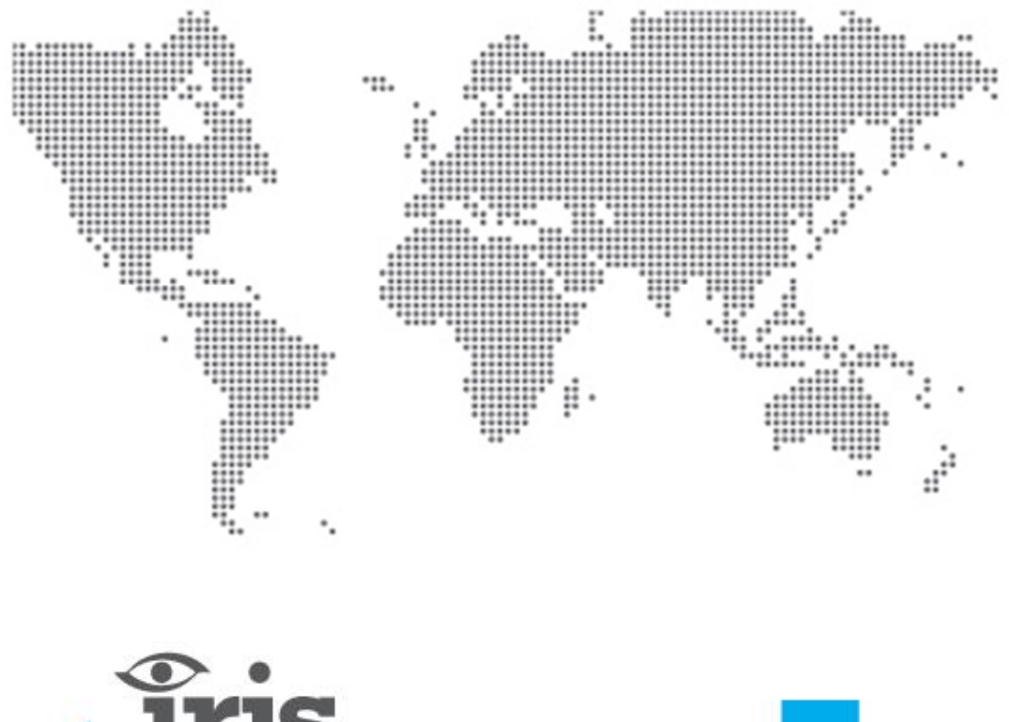

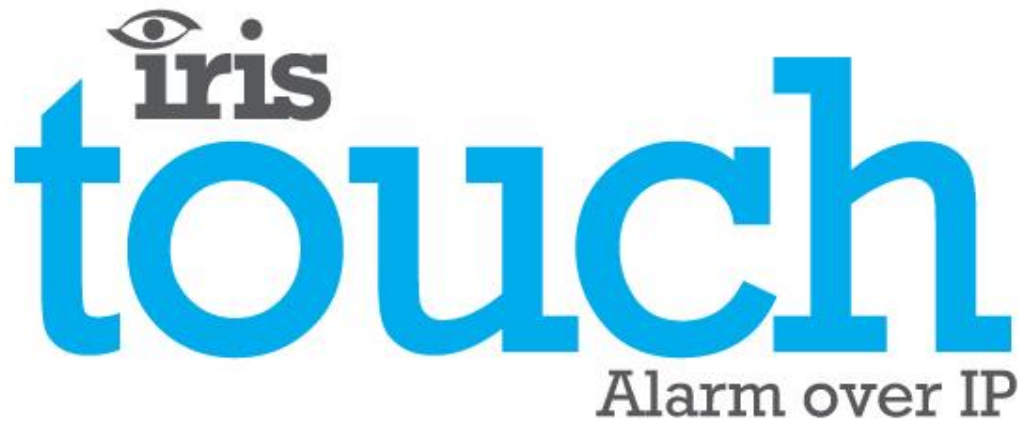

**IRIS Touch 2008** Teknisk manual

Version 1.2

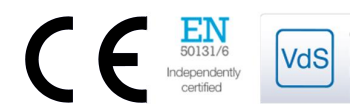

## Innehåll

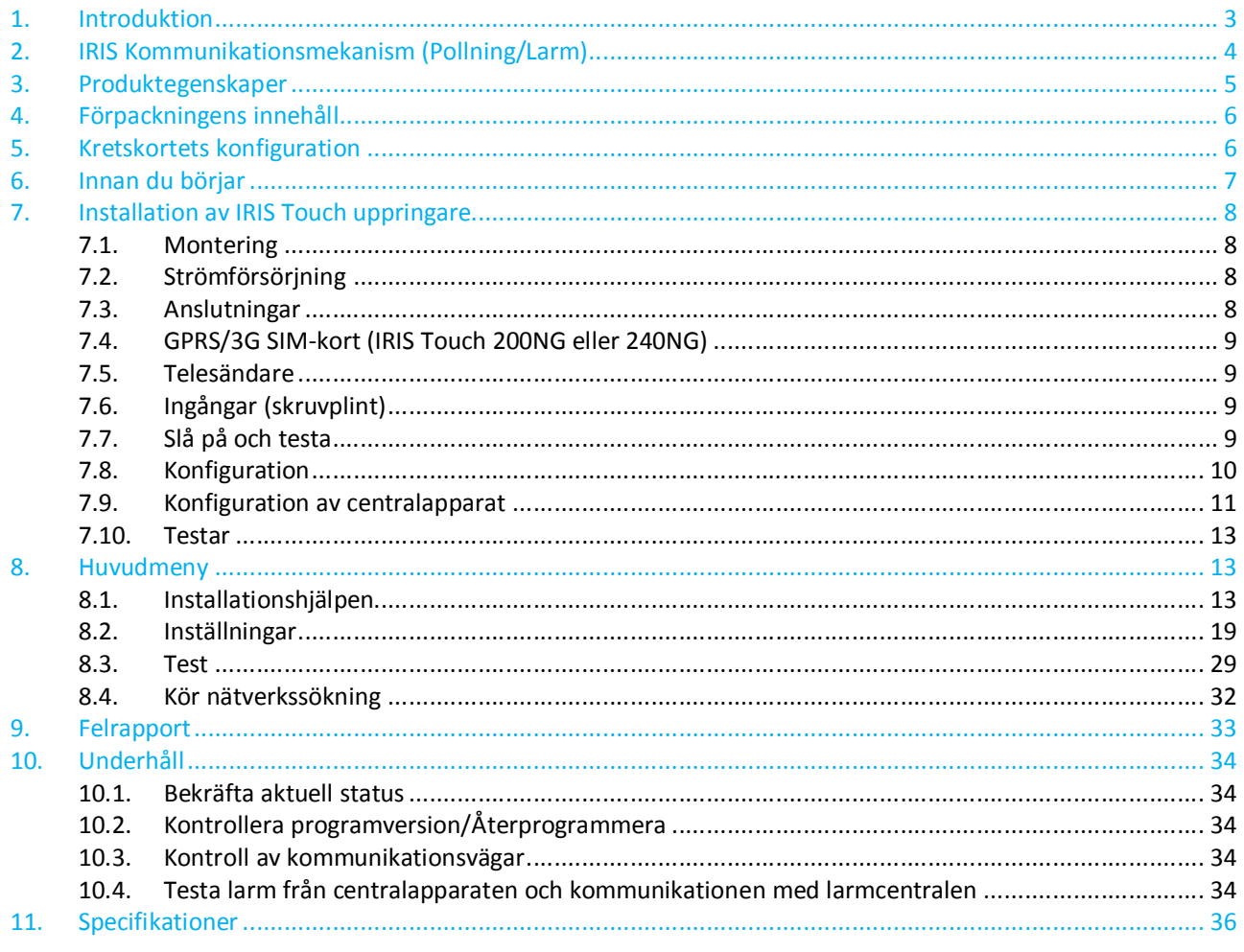

## **1. Introduktion**

IRIS Touch 2<sup>88</sup> erbjuder kostnadseffektiva larm via IP (AoIP) för både företags- och hemmamarknaden.

Alla IRIS Touch 2. uppringare är certifierade som lämpliga för alla Grad 4 system med ett larmöverföringssystem (ATS) som konfigurerats upp till SP6 för enkel väg eller ATS-konfiguration DP4 för dubbel väg (endast IRIS Touch 240NG).

IRIS Touch 252 är baserad på Chirons framgångsrika produktlinje med IRIS Touch AoIP-uppringare och innehåller samma maskinvara och programvara som används i alla IRIS-uppringare, med samma säkerhetsnivå och funktioner som används inom militären, myndigheter, banker och inom företagsmarknaden.

IRIS Touch 252 har en pekskärm som standard för konfiguration, lokala larm, och den ger även teknikern möjlighet att utföra diagnostik och tester.

Pollning och larmöverföring sker via Ethernet eller GPRS/3G som signalväg (4G och CDMA på begäran) till larmcentralen med hjälp av övervakningsprogrammet IRIS Secure Apps.

## **2. IRIS Kommunikationsmekanism (Pollning/Larm)**

Den mekanism som används för pollning/larm i Chirons IRIS-system är väldigt säker och flexibel, och använder övervakningsprogrammet IRIS Secure Apps (installeras hos larmcentralen) med IRIS Touch uppringare.

Det har oberoende certifierats och uppfyller Grad 3, ATS6 - inom EN50131 standarden för larmsystem.

IRIS-systemet är unikt i sin förmåga att variera pollningsfrekvensen, vilket innebär att pollningsprofilen kan justeras efter behov för den nivå av säkerhet som krävs och den bandbredd som finns tillgänglig för datatrafik. Huvudfunktionerna är:

- · Oberoende certifierad enligt EN50131-1 grad 3 ATS konfiguration SP6 över Ethernet och ATS SP5 över GPRS för enkelvägs-Ethernet och DP4 för tvåvägskommunikation.
- · Efter första installationen laddas alla primära eller sekundära IP-adresser för pollningsmotorn (huvud och backup) ned till IRIS Touch uppringare över pollningskommunikationerna.
- · Alla pollningar och larm autentiseras av mottagaren (pollningsmotor) med hjälp av den säkra och sofistikerade "Challenge-handskakningen" som används för militära ändamål och kreditkortstillämpningar. Varje fjärransluten IRIS Touch uppringare bevisar sin äkthet med hjälp av en 256-bitars säkerhetsnyckel. Ett nytt slumpvis nummer genereras av mottagaren (uppringningsmotorn) som används för varje anrop så det är inte möjligt att ersätta uppringaren med uppspelning eller förutsägelse av sekvensen.
- · Till skillnad från andra system så har varje uppringare en unik säkerhetsnyckel som kan ändras från larmcentralen när som helst. För ytterligare säkerhet så behöver installatören aldrig ladda någon nyckel eller känna till en sådan.
- · Och till skillnad från andra system så är inte pollningsfrekvensen fast utan den kan varieras av larmcentralen när som helst, från en period på tio sekunder för högsäkerhetssystem, ner till en gång i veckan för system med lägre krav på säkerhet. Detta innebär att pollningsfrekvensen kan optimeras för att ge den servicenivå som krävs men ändå minimera den mängd bandbredd som krävs.
- · Pollning och larm överförs via TCP/IP-protokollet vilket ger ett felskydd från ändpunkt till ändpunkt. Detta tar bort riskerna, som kan förekomma med andra protokoll, såsom t.ex. UDP att förlorade paket eller felaktiga sekvenser leder till falska larm.
- · Alla pollningar och larm utgår från uppringarens plats till larmcentralen och kräver inte att uppringarens IPadress är känd. Inga särskilda inställningar krävs för kundens router, som t.ex. portmappning för inkommande samtal. Denna funktion är ett måste för nätverk med dynamisk adressering och vanliga GPRS/3G-nätverk.
- · Pollning av signalvägen i bakgrunden går att konfigurera från larmcentralen och låter IRIS-uppringaren periodiskt polla den sekundära signalvägen, och eventuella fel på denna kommunikation kommer att rapporteras tillbaka till IRIS Secure Apps-systemet.
- · Varje pollningstransaktion är väldigt liten och med autentiseringsprotokollet blir det ungefär 500 bytes med data, inklusive all trafik i bägge riktningarna. För fasta IP-anslutningar uppstår ingen trafikkostnad.

Den totala trafiken står i proportion till pollningsfrekvensen. Exempelvis, vid 10 sekunders pollning skapas 180 Kbytes per timme och vid 3 minuters pollning reduceras detta radikalt till endast 10 Kbytes per timme.

Även för nätverk med samtalstaxa såsom GPRS/3G, och med en pollningsfrekvens lämpad för den högsta säkerhetsnivån, så är den typiska kostnaden bara ett par Euro per månad. För GPRS/3G hamnar trafiknivån i många fall inom den mängd gratis bandbredd som kommer med abonnemanget för SIM-kortet och innebär i praktiken ingen extra kostnad.

## **3. Produktegenskaper**

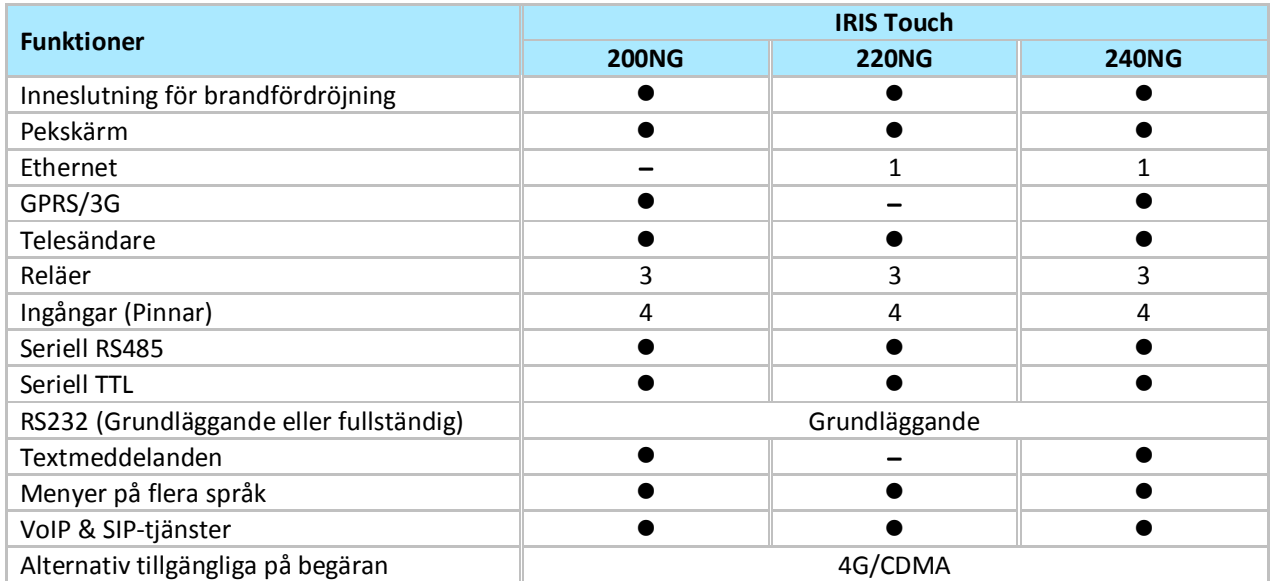

## **4. Förpackningens innehåll**

Innehållet varierar beroende på typ av modell:

- · Uppringningskretskort i plasthölje
- · Ethernet-kabel (IRIS Touch 220NG och 240NG)
- · GPRS/3G antenn (IRIS Touch 200NG och 240NG)
- · Pekpenna
- · 18k Ohm avkänningsresistor

## **5. Kretskortets konfiguration**

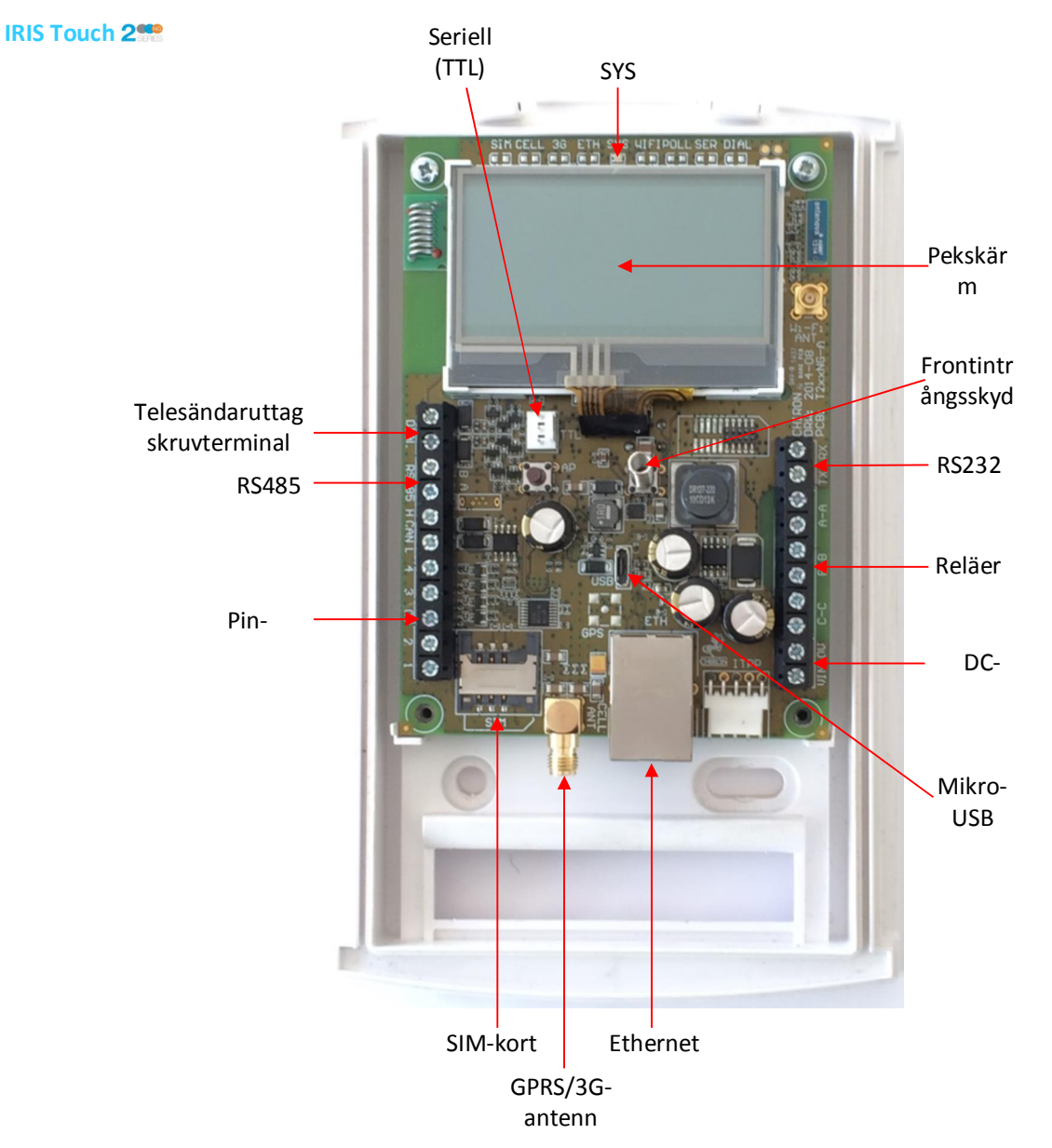

## **SYS lysdiod**

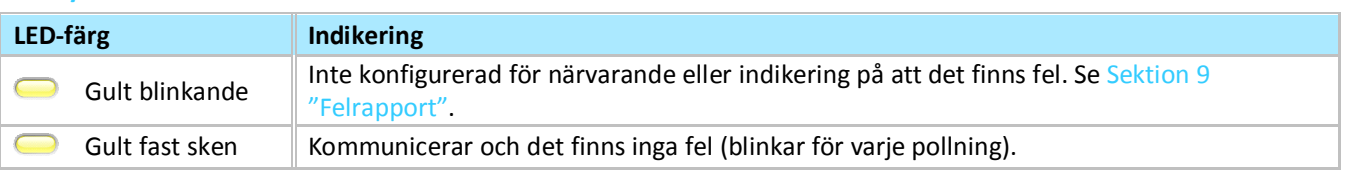

## **6. Innan du börjar**

## **Larmcentralen**

Se till att den larmcentral som IRIS Touch-enheten ska sända larmsignaler till, är utrustad med ett lämpligt IRIS Secure Apps-system. Följande information måste erhållas från larmcentralen.

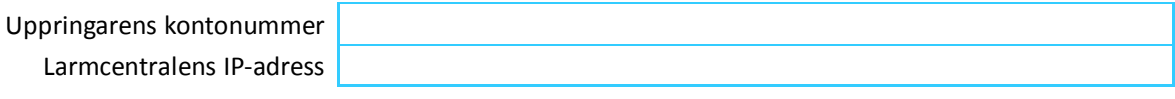

### **Anslutningsinformation för Ethernet**

Information om kundens Ethernet-baserade (LAN) nätverk krävs för att ansluta IRIS Touch. Följande information måste erhållas från kunden.

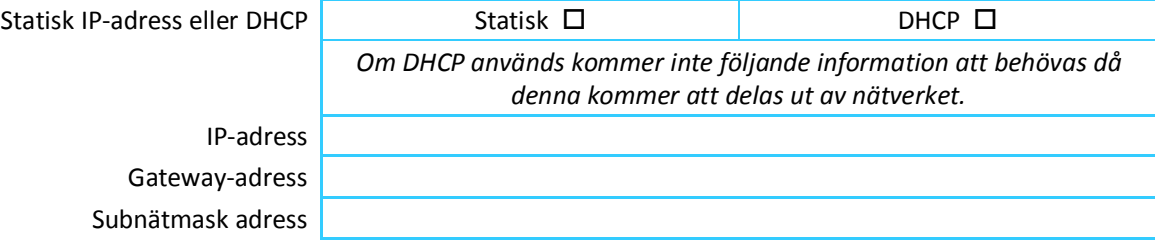

## **SIM-kort för GPRS /3Goch åtkomstpunktnamn**

Om installationen använder sig av GPRS/3G krävs ett SIM-kort. IRIS Touch måste även ställas in med ett GPRS/3G "Åtkomstpunktnamn" (APN) och andra möjliga konfigurationer i enlighet med vad som visas nedan. Dessa kan erhållas från SIM-kortsleverantören.

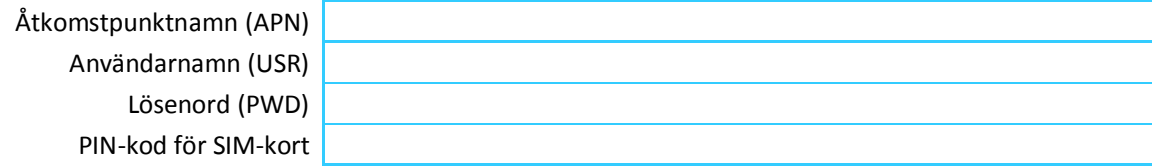

## **7. Installation av IRIS Touch uppringare**

Använd följande tillvägagångssätt för att installera din IRIS Touch-uppringare:

## **7.1. Montering**

Välj en lämplig plats, tänk på dragningen av kablarna: strömanslutning, paneluppringarens gränssnittskabel. Ta bort de två skruvarna som fäster höljet under glidhöljet och öppna enheten, ta bort de två PCB fästskruvarna och ta bort PCB.

Placera höljet på väggen och borra tre hål. Mata kablarna genom öppningen på basplattan eller via "genomföringarna" och fäst plattan på väggen med de tre medföljande skruvarna.

## **7.2. Strömförsörjning**

IRIS Touch uppringare kan strömförsörjas från en separat eller extern 9-28V DC likriktare som är specificerad för 1A, via skruvplinten, enligt vad som visas i Avsnitt 5 "Kretskortets konfiguration**".**

## **Obs: För överensstämmelse med direktivet om radioutrustning och teleterminalutrustning får inte kabeln för strömförsörjning vara längre än tre meter.**

Anslut kabeln till strömförsörjningen. SPÄNNINGSSÄTT INTE UPPRINGAREN INNAN DETTA BESKRIVS I TEXTEN.

## **7.3. Anslutningar**

Anslut kablarna till kretskortet för ditt system enligt vad som visas i Avsnitt 5 "Kretskortets konfiguration**"**.

- · Ethernet-aktiverade system (IRIS Touch 220NG och 240NG): Ethernet-uttag ETH.
- Anslut Ethernet-kabeln från "ETH" till den lokala IP-routern/switchen eller uttaget som tilldelats för LAN/WAN nätverks-IP-anslutning.
- · GPRS/3G aktiverade system (IRIS Touch 200NG och 240NG): Mobilantenn Montera den inkluderade T-formade GPRS/3G-antennen men fäst den inte permanent förrän en sökning efter GPRS/3G-nätverk har utförts.

## **Obs: En extern GPRS/3G-antenn kan anslutas om så krävs.**

- · Telesändargränssnitt (tillval, se nedan för mer information).
- · 4 x Pin inmatningar.

## **Valfria seriella anslutningar**

Följande tre anslutningarna är valfria och beror på vilken anslutningsmetod som används till panelen.

Som standard är IRIS Touch RS485 anslutningen för Honeywell Galaxy paneler. För alternativa val för andra tillverkare av centralapparater, använd pekskärmen på IRIS Touch Installers under menyn inställningar för att välja det alternativ som krävs.

- · RS485 är för närvarande tillgänglig för anslutningar till databussen för Honeywell Galaxy (Larm och uppladdning/nerladdning) eller Riscos ProSys-buss (uppladdning/nerladdning) (alternativ).
- · Seriell TTL (tillval).
- · RS232 skruvterminal (tillval).

För ytterligare detaljer om kabelkrav/anslutningar se detaljer nedan.

#### **RS485-anslutningar (Honeywell Galaxy eller Risco ProSys)**

#### **IRIS Touch till Honeywell Galaxy-centralapparater**

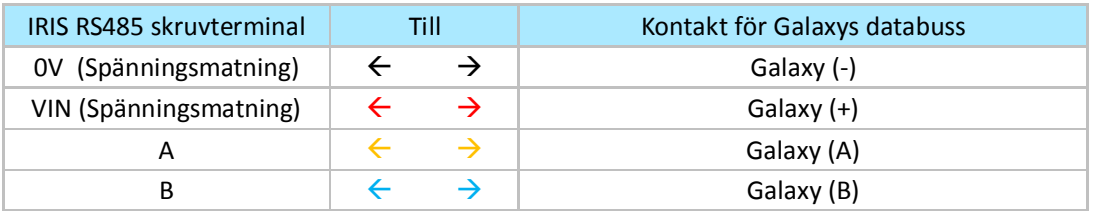

#### **IRIS Touch till Risco ProSys-centralapparater**

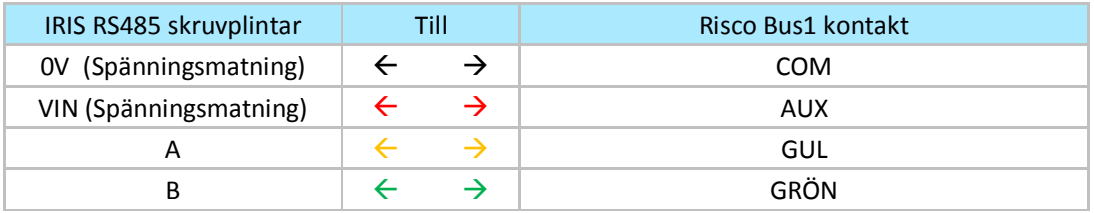

## **7.4. GPRS/3G SIM-kort (IRIS Touch 200NG eller 240NG)**

ANSLUT INTE SIM-kortet förrän du har utfört sökningen av GPRS/3G-nätverk i Avsnitt 7.9 "Konfiguration" du kommer att få ett meddelande när det är dags att sätta i SIM-kortet.

## **7.5. Telesändare**

System med telesändare aktiverad: Anslut uppringningsportens skruvterminal till larmpanelens uppringares telekomanslutning.

## **Obs: Polaritet är inte viktigt i det här fallet.**

Sätt fast balanseringsmotståndet på 18 k ohm parallellt med uppringarens utgång på larmets centralapparat i centralapparatens kabelände.

**Obs: Detta motstånd gör att sändaren detekterar kabelfel och/eller sabotage och måste monteras i centralapparatens ände av kabeln för att fungera korrekt. Larmcentralen måste också aktivera övervakning av ringporten från programmet IRIS Secure Apps för att ta emot larmmeddelanden.**

## **7.6. Ingångar (skruvplint)**

IRIS Touch uppringare har 4 pin-ingångar som kan användas för att generera larmmeddelanden. Dessa kan vara:

- · Textmeddelanden via SMS *(GPRS/3G*).
- · SIA, Contact ID eller Fast Format-larmmeddelanden via IP till larmcentralen.

## **Obs: Dessa larmingångar kan även användas när uppringaren är direktansluten till en centralapparat via telesändaren, seriellt eller via RS485-anslutningen.**

## **Via källor för Öppen/Sluten kontakt**

Varje ingång är konstruerad för att anslutas i en slinga via en öppen/sluten kontaktkälla från en centralapparat eller annan utrustning, till en anslutning för referensjord på IRIS uppringaren, se motsatt sida.

Öppning av kontakten (dvs. slingan är bruten) skapar en larmsignal. Stängning av kontakten genererar motsvarande återställningssignal.

#### **Via balanseringsmotstånd**

Det är också möjligt att länka kontakter till IRIS uppringaren via balanseringsmotstånd så att ett sabotage eller kortslutning på slingan kan detekteras och larm skickas till larmcentralen. I detta fall ska anslutningar utföras enligt vad som visas på den motsatta sidan.

**Obs: För att denna funktion ska fungera korrekt är det viktigt att motstånden monteras i kontaktänden av slingan och inte i änden med uppringaren. Larmcentralen måste också aktivera övervakning av denna anläggning på uppringaren i mottagningssystemet IRIS Secure Apps.**

## **7.7. Slå på och testa**

När spänningsmatning finns blinkar lysdioden SYS gult på kretskortet i IRIS Touch uppringare.

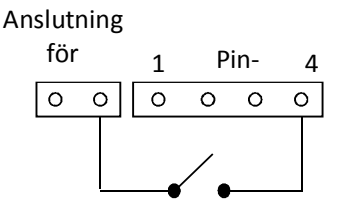

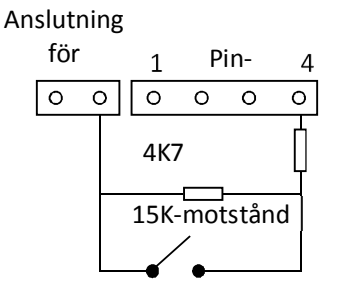

## **7.8. Konfiguration**

Använd en av de följande metoderna för att konfigurera din uppringare:

- · Pekskärm.
- Larmpanelintegrering t.ex. Honeywell Galaxy (RS485 anslutning). Se Avsnitt 7.9 "Konfigurering av centralapparat".

**Obs: För anslutningar till Honeywell Galaxy på den seriella integreringen se till att du konfigurerar larmpanelen först eftersom den kommer att sända konfigurationen till IRIS Touch uppringare. För mer information om integration med centralapparater kan du ladda ner den fullständiga** 

- **installationsmanualen från http://www.chironsc.com/downloads\_security.html.**
- · Anslut kretskortets Mikro-USB anslutning till en bärbar/stationär dator som kör programmet IRIS Toolbox. Ladda ned IRIS ToolBox bruksanvisning från http://www.chironsc.com/downloads\_security.html.

## **Standardinställning**

Om du vid något tillfälle vill ställa tillbaka din uppringare till dess standardinställningar, gör du följande:

- 1. Gå in i menyn Installation på uppringarens pekskärm och ange installatörslösenordet.
- 2. Gå till alternativet "Inställningar" och bläddra ner med rullningslisten till höger tills dess att du ser "Default progr.".
- 3. Ange "Default progr." och bekräfta att uppringaren ska ställas in med standardinställningarna.

## **Konfiguration via pekskärm**

IRIS Touch 2<sup>889</sup> kan konfigureras direkt med hjälp av pekskärmen och medföljande pekpenna.

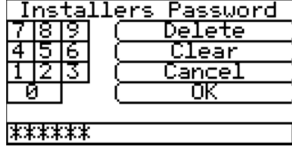

Ange standardkoden för installation: 111111 och klicka sedan på "OK".

Du kommer att få en fråga om att ändra lösenord, kom ihåg att notera det nya lösenordet.

Ange och bekräfta ett nytt lösenord och tryck på "Spara".

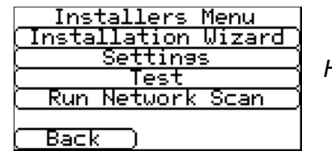

*Huvudmenyn* visas.

## **IRIS Touch 200NG eller 240NG med GPRS/3G anslutning:**

## **Sökning av GPRS/3G-nätverk**

Välj "Kör nätverkssökning".

Den här sökningen måste utföras **utan** att SIM-kortet sitter på plats.

Uppringaren kontaktar varje basstation inom räckhåll, efterfrågar operatörsnamnet och mäter signalstyrkan. Det här tar några minuter att slutföra.

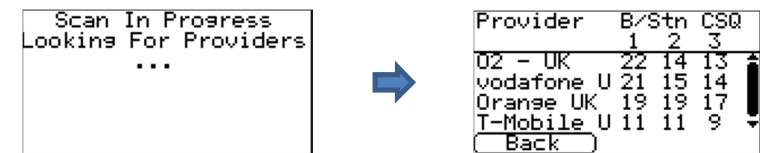

För en pålitlig GPRS/3G anslutning så är det rekommenderat att det finns minst två basstationer med en signalstyrka (CSQ) på 10 eller mer för det valda nätverket (SIM-kort).

Om signalstyrkan är under eller nära den lägsta godkända nivån, så försök att placera antennen/IRIS Touch uppringaren på en annan plats eller använd en extern eller högförstärkande antenn (om behov finns), och kör nätverkssökningen igen.

När du har den GPRS/3G signalstyrka som krävs, slår du av uppringaren och sätter i SIM-kortet i SIM-kortshållaren och slår på uppringaren igen.

Gå tillbaka till "Installationsmenyn" och ange installatörskoden som du matade in tidigare och välj sedan Installationshjälpen.

#### **IRIS Touch 220NG eller 240NG utan GPRS/3G eller efter nätverkssökningen är klar:**

#### **Installationshjälpen**

Välj Installationshjälpen och följ instruktionerna på skärmen. Om du behöver ytterligare information om denna process, se Sektion 8.2 "Installationshjälp".

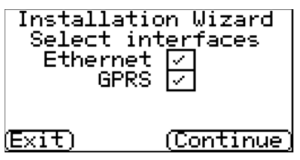

När du har avslutat Installationshjälpen och har ställt in alla övriga konfigurationer för gränssnittet till centralapparaten via menyn Inställningar så måste du kontrollera/konfigurera centralapparaten för den anslutningsmetod som du använder:

#### **7.9. Konfiguration av centralapparat**

#### **Konfiguration av centralapparat för telesändargränssnitt**

Om du ansluter IRIS Touch uppringare via telesändargränssnittet vilket ansluter Telesändarmodulen till ringporten, så måste du konfigurera följande alternativ:

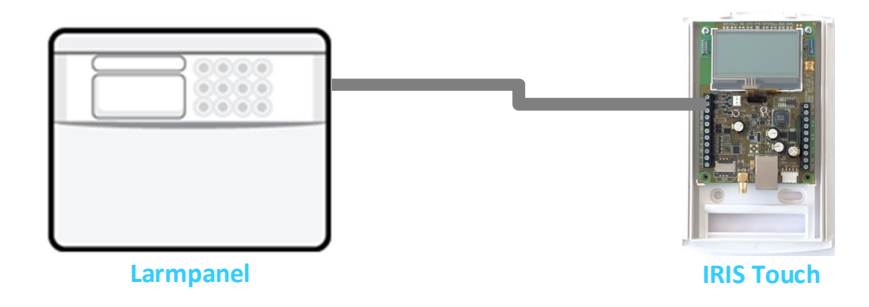

#### **Larmpanelkonfigurationer:**

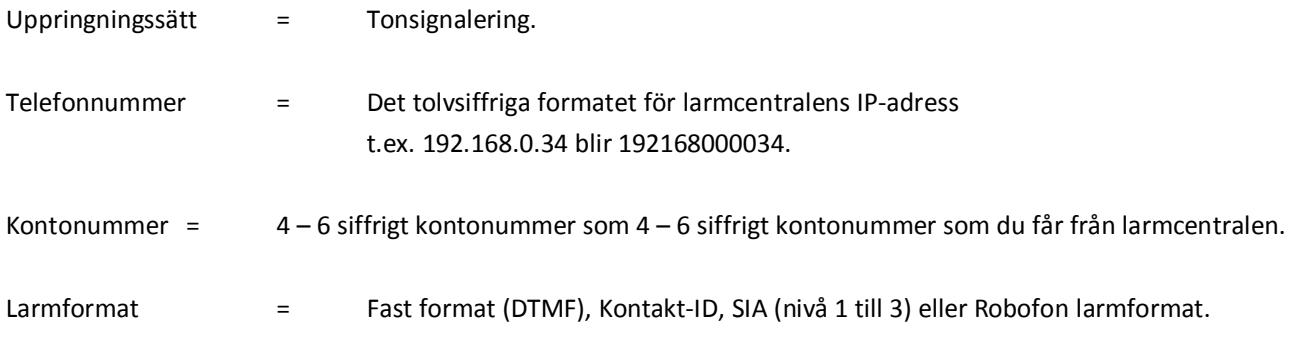

## **Obs: Om "Larmförbikopplingsläge" är valt, kommer IRIS Touch uppringare att ersätta telefonnumret och kontonumret som används av larmuppringaren med IP-adressen till larmcentralen och kontonumret som lades in under konfigureringen, så man behöver inte ändra några inställningar på centralapparaten.**

Du kan nu utföra driftsättning av larmsignaler och utfärda det anläggarintyg som krävs för larmcentralen.

## **Konfiguration från Honeywell Galaxy-panelen via RS485**

IRIS Touch uppringaren kan simulera en Galaxy Ethernet-modul (Kom. mod. 4) och en extern knappsats, för både larm och uppladdning/nedladdningsanslutning för Remote Service Suite.

**Obs: Om du vill använda SMS-funktionen i Galaxy-centralapparaten så måste du emulera den externa PSTNmodulen, och ställa in inställningarna för Galaxys externa PSTN-modul, se installationsmanualen för IRIS Honeywell Galaxy.**

För mer information om både installation av Galaxy och uppladdning/nerladdning för Remote Service Suite, se installationsmanualen för IRIS Honeywell Galaxy eller användarhandboken för IRIS Remote Service App Client som finns att hämta från http://www.chironsc.com/downloads\_security.html.

Anslut IRIS Touch uppringaren till Galaxys databuss på det sätt som visas i Avsnitt 7.3 "Anslutningar", och slå sedan på Galaxys manöverpanel, om du inte redan har gjort det.

Konfigurationsmenyn för Ethernet-kortet finns på plats 56 (Kommunikation) post 4 (Ethernet) i Galaxys manöverpanel, ange den information som krävs enligt vad som visas här nedan.

Du måste gå in i serviceläge på Galaxy för att du ska komma åt dessa alternativ.

56 = Kommunikation

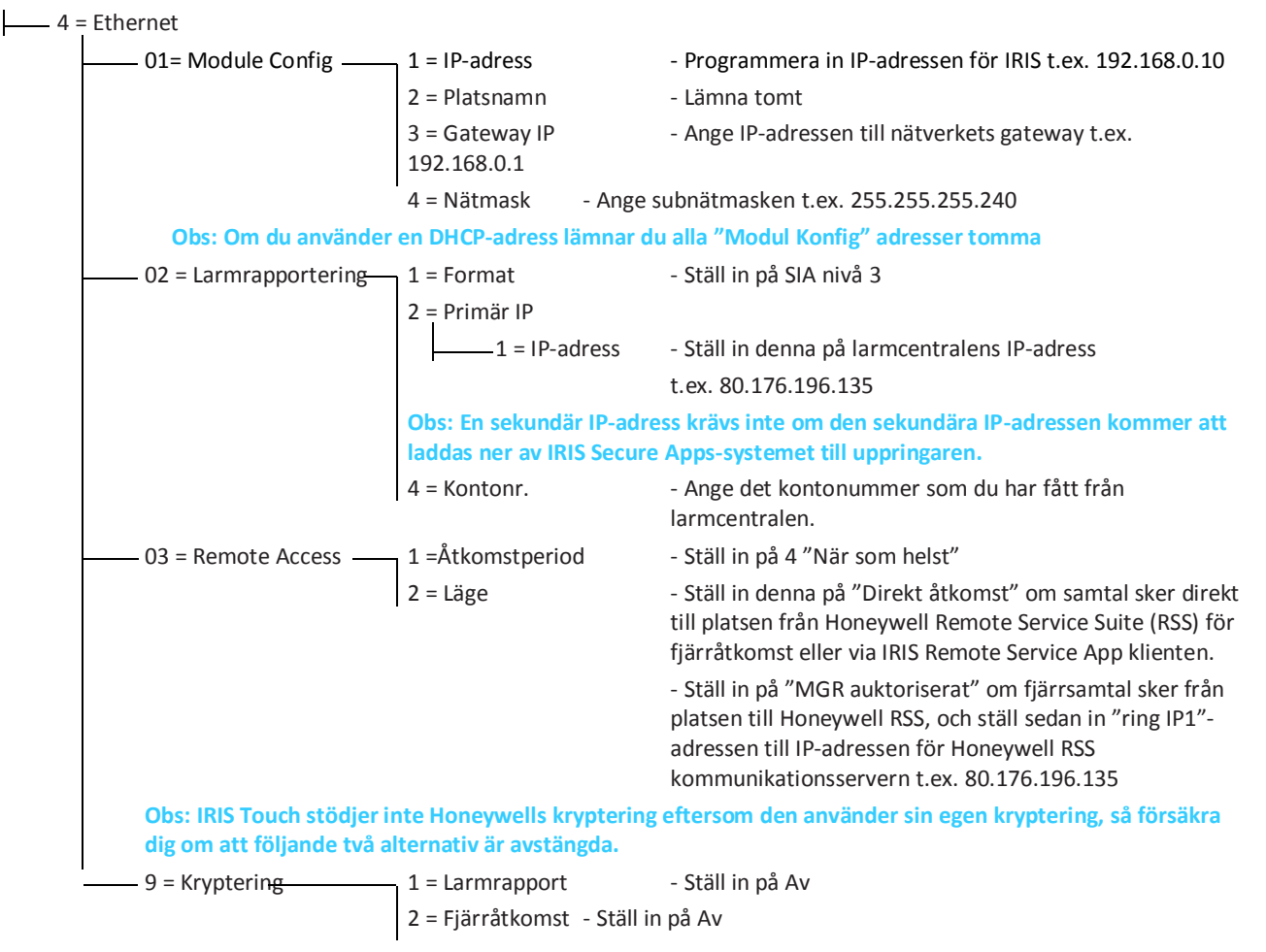

Efter att du har angett all information som behövs avslutar du serviceläget och centralapparaten ska nu känna av två nya RS485-moduler (Comms Mod 4 & Keypad 15).

Om de nya modulerna inte upptäcks kan du behöva slå av spänningen till Galaxy, kontrollera anslutningen till uppringaren och slå på spänningen igen.

Gå nu in i Serviceläge igen och utför menyvalssekvensen 56.04.05 "SERVICETEST" och skicka testlarmet. Kontrollera att testlarmet har tagits emot av larmcentralen.

**Obs: Om du behöver återställa din IRIS Touch uppringare till grundinställningarna så kan du göra detta genom att ställa in den primära IP-adressen i meny 56.04.02.02 på din Galaxy till IP-adressen 127.0.0.1.** 

Du kan nu utföra driftsättning av larmsignaler och utfärda det anläggarintyg som krävs för larmcentralen.

## **7.10. Testar**

När alla konfigurationer är klara genomför ett igångkörningstest med övervakningscentralen. Detta innebär i normala fall en test av vanliga larmöverföringar via alla signalvägar från centralapparaten till larmcentralen, och verifiering av att dessa har tagits emot korrekt.

## **8. Huvudmeny**

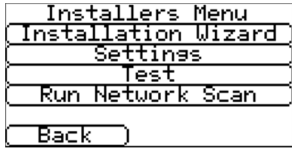

Under huvudmenyn på IRIS Touch finns ett antal alternativ och här nedan går vi igenom varje del och förklarar dess funktion och användning.

## **8.1. Installationshjälpen**

Installationshjälpen leder dig genom inställningarna för IRIS Touch uppringaren och om det uppstår ett problem kommer du att få information om detta och inte kunna fortsätta förrän problemet är löst.

**Obs: Vid användning av installationshjälpen kommer du att se att vissa inställningar redan är gjorda, när panelen använder en integrerad seriell/RS485-anslutning. Dessa inställningar kommer att ha laddats ner från inställningarna i centralapparaten och om dessa är felaktiga så måste du korrigera dem i larmets manöverpanel.**

Välj installationshjälpen och följ anvisningarna på skärmen.

#### **Välja gränssnitt**

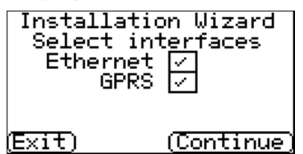

De första alternativen i Installationshjälpen är inställningarna för kommunikationssökvägar.

IRIS Touch uppringaren har alternativ för Ethernet och GPRS/3G för enkel eller dubbel kommunikation.

Välj de vägar som behövs och klicka på "Fortsätt".

#### **Ytterligare alternativ**

**Installation Wizard** 

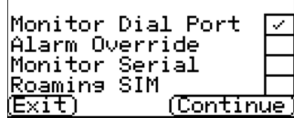

Nästa skärm visar ett antal alternativ att aktivera eller inaktivera. Se referenserna här nedan för mer information:

## **Övervaka uppringningsporten**

Ställer in IRIS Touch-enheten på att övervaka ringporten med hjälp av ett 18K ohm motstånd (som är inkluderat i förpackningen) som ansluts mellan skruvplintarna A & B på det två-trådiga analoga gränssnittet (telesändarmodul), och rapporterar statusförändringar tillbaka till larmcentralen.

Detta motstånd gör att sändaren detekterar kabelfel och/eller sabotage och måste monteras i centralapparatens ände av kabeln för att fungera korrekt. Larmcentralen måste också aktivera övervakning av ringporten från programmet IRIS Secure Apps för att ta emot larmmeddelanden.

#### **Larmåsidosättning**

Låter IRIS uppringare åsidosätta/ersätta telefonnumret och kontonumret som användas av larmpanelens uppringare med IP-adressen för övervakningscentralen och kontonumret som angavs under konfigurationen. Detta kan användas för dubbla portar eller seriell/RS485-anslutning till centralapparater där du inte har åtkomst till eller inte kan ändra konto/telefonnummer i centralapparaten. Detta kan vara användbart vid konvertering av anläggningar med gamla centralapparater som ska arbeta med IRIS Touch lösningar.

#### **Övervakning seriell port**

Ställer in IRIS uppringaren på att övervaka serieporten för aktivitet och rapportera alla statusförändringar tillbaka till larmcentralen, larmcentralen måste aktivera övervakning av serieport i programmet IRIS Secure Apps för att ta emot larmmeddelanden om denna status.

#### **SIM-kort med roaming**

Detta alternativ aktiverar en förbättring av roaming-funktionen när den används med ett SIM-kort med roaming. Standard Roaming SIM-kort kommer alltid att ansluta till den leverantör som föredras även om den har den svagaste signalen.

Aktivering av denna funktion kommer att tvinga GPRS/3G-enheten att ansluta till den basstation som har starkast signal. Detta gör att IRIS Touch uppringaren blir ännu mer stabil i sin kontakt med GPRS/3G nätverket.

#### **Kontonamn/-nummer**

Du ombeds nu ange ett konto (namn/nummer) som du får från larmcentralen och som kan vara alfanumerisk och upp till 32 tecken lång, men i de flesta fall är det ett 4-6 siffrigt numeriskt kontonummer.

Account Name/Number Account Name/Number Account Name/Number ount Name/Number<br>|3|4|5|6|7|8|9|0|<br>|£|\$|2|^|&|\*|(|)|<br>|+|{|}|[|]|\|||'| Set account name Account name set to नमरितिहासितिहासि 1289 <u>lówer||space||delete</u> <u>(Exit) Set )</u> (cancel) clear ) save (Exit)Chanse)Continue) Klicka på knappen "Ställ in" och ange kontonamn/nummer och klicka sedan på "Spara". Bekräfta att kontot är

#### **Larmcentralens IP-adress**

Nästa steg är att ange larmcentralens IP-adress. Den får du från larmcentralen och är i normala fall den externa IPadressen för IRIS Secure Apps-systemet.

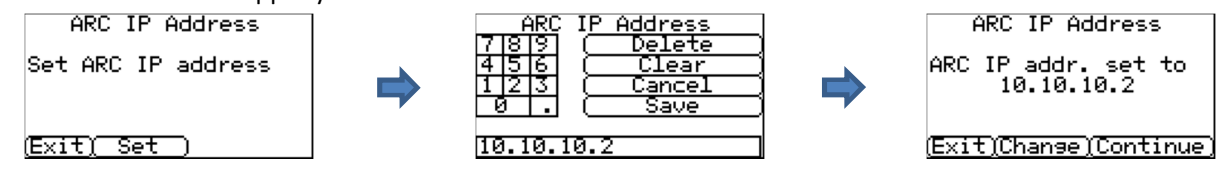

Klicka på knappen "Ställ in" och ange larmcentralens IP-adress och klicka sedan på "Spara". Bekräfta nu att IPadressen är korrekt angiven och klicka sedan på "Fortsätt".

**Obs: Endast den primära/huvudsakliga IP-adressen till larmcentralen behöver anges för uppringaren eftersom alla sekundära och alternativt IP-adresser till larmcentralen kommer att laddas ner till IRIS Touch uppringaren vid första pollningen av kommunikationen.**

## **Ethernet (IRIS Touch 220NG or 240NG)**

korrekt angivet och klicka sedan på "Fortsätt".

#### **Kontrollerar Ethernet**  Checking Ethernet

Ethernet Connected

IRIS Touch uppringaren kommer nu att bekräfta om det finns en aktiv Ethernetanslutning till någon annan Ethernet-utrustning som t.ex. en router eller en switch. Om ingen anslutning finns kommer detta att visas som "Ethernet saknas" och kabeln mellan de två utrustningarna behöver då kontrolleras. (Continue)

Om anslutningen fungerar kommer "Ethernet anslutet" att visas och du kan då klicka på

#### "Fortsätt".

(Exit)

#### **Uppringarens IP-adress**

Dialler IP Address DHCP Z AUTO

Du ombeds nu ställa in uppringarens IP-adress för det nätverk där du ska ansluta IRIS Touch uppringaren.

#### (Exit)Chanse)(Continue)

Som standard är IRIS Touch uppringare inställd på DHCP (Dynamic Host Configuration Protocol) vilket betyder att nätverket kommer att allokera en IP-adress och andra relaterade inställningar för gateway och subnät. Om du använder en nätverksanslutning med DHCP klickar du på "Fortsätt".

Om kunden har begärt att en statisk IP-adress ska användas klickar du på "Ändra".

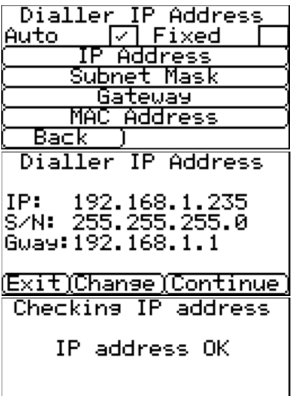

(Continue)

Exit)

Du kommer att behöva markera den fasta rutan överst till höger och sedan ange informationen om IP-adressen, subnätmasken och gateway för kundnätverket.

När informationen har angetts klickar du på "Tillbaka" och bekräftar att informationen är korrekt och klickar sedan på "Fortsätt".

IRIS Touch uppringaren gör nu en snabbkontroll angående IP-adressens giltighet och bekräftar om den är ok. Om den inte är det måste du kontrollera den IP-information som angivits.

#### **Kontrollera programversion**

## **Obs: Vid användning av en IRIS Touch 400NG eller 440NG med GPRS/3G och där Ethernet inte valts så kommer denna kontroll att utföras efter inställningarna av GPRS/3G.**

Checkins S/W Version: Contacting server Skie

IRIS Touch uppringaren kontrollerar nu mot Chirons globala server för att se om en ny version finns tillgänglig. Om det finns en ny kommer alternativet "Återprog. nu" att visas.

Alternativet Återprogrammera har ett annat lösenord och om detta är standardinställningen "111111" så kommer du att få frågan om att ändra lösenord enligt kraven i EN50136-2.

## **Obs: Om det finns en senare version tillgänglig så rekommenderar vi att du återprogrammerar IRIS Touch uppringaren med den senaste versionen innan du slutför installationen.**

IRIS Touch uppringaren kommer nu att genomföra olika tester beroende på de val av kommunikationsvägar som har gjorts.

## **Ethernet-tester**

Nu kommer uppringaren att skicka en testpollning och ett larmmeddelande till larmcentralen för att kontrollera Ethernet-anslutningen.

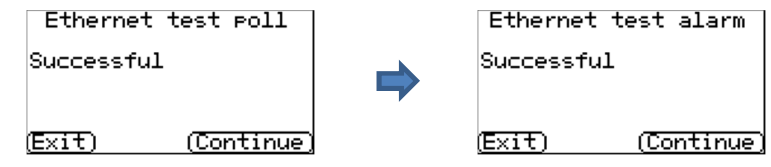

Kontrollera att båda dessa kommer fram korrekt och om så inte är fallet kommer uppringaren att visa potentiella problem och konfigurationer som behöver kontrolleras enligt nedan:

## **Obs: Den vanliga sekvensen för testlarm som skickas från centralapparaten måste fortfarande utföras.**

```
Ethernet test poll
    Connection Failed
<u> Check ARC IP Address</u>
Check dialer IP setup<br>Consult cust IT dept<br><u>Consult cust</u> IT dept
```
Detta betyder att pollningen inte nådde fram till IRIS Secure Apps-systemet och detta kan orsakas av något av de följande skälen:

- · Kontrollera att den IP-adress som angetts till larmcentralen är korrekt.
- · Kontrollera LAN IP-adressinställningen för IRIS Touch uppringare och bekräfta med kund-IT-avdelningen att du har korrekt adressen för deras nätverk.
- · Kontrollera att den utgående porten för pollning och larm inte blockeras av kundens brandvägg. Den port som krävs är 53165 TCP.

Ethernet test poll

Connection Made<br><u>Poll Failed</u> Check Account Name Detta betyder att pollningen har nått fram till IRIS Secure Apps-systemet men kontonumret är ogiltigt.

## (Exit) (Retry)

- · Kontrollera att kontonumret är korrekt programmerat.
- · Kontrollera med larmcentralen att kontot är skapat i IRIS Secure Apps.

Ethernet test poll

Connection Made Authentication Fail<br>Contact ARC Detta betyder att pollningen har nått fram till IRIS Secure Apps-systemet men att säkerhetsnycklarna inte matchar varandra.

#### (Exit) (Retry)

Säkerhetsnyckeln är en funktion som har konstruerats för att förhindra utbytesattacker mot både uppringaren och larmcentralen. När den är aktiverad överförs en slumpvis genererad 32 bitar nyckel till uppringaren. Denna nyckel måste användas för alla framtida autentiseringar av pollning. Både uppringaren och pollningsmotorn verifierar varandra samt ser till att en ersättningsuppringare inte kan användas för att lura pollningsmotorn genom att tänka att dess status är opåverkad under uppsåtliga sabotageförsök; den ser också till att uppringaren kommer att vara medveten om att dess IP-trafik har illvilligt omdirigerats till en annan IRIS pollningsmotor.

· Om installatören nyligen har ersatt eller återställt IRIS Touch uppringaren till grundinställningarna så måste IRIS Secure Apps-operatören ladda om säkerhetsnyckeln till IRIS Touch uppringaren med hjälp av Allocator Appen.

Efter att ha kontrollerat alla konfigurationsalternativ kommer IRIS Touch uppringaren att försöka testa anslutningen igen.

## **GPRS/3G (IRIS Touch 200NG eller 240NG)**

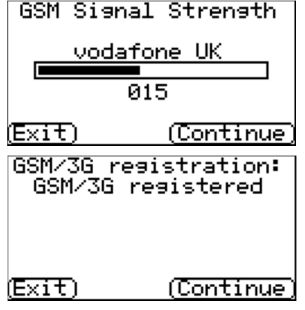

Om du väljer anslutning via GPRS/3G, kommer uppringaren att visa den aktuella operatören/signalstyrkan för basstationen som för närvarande är ansluten.

**Obs: En signalstyrka på 10 CSQ eller högre krävs för en säker anslutning. Klicka på Fortsätt.**

Nu kommer enheten att kontrollera om den har GSM/3G-registrering och så är fallet rapporterar den att GSM/3G-registrering finns. Om denna skärm visar GSM/3G inte registrerad kontrollera då att SIM-kortet är isatt korrekt och kontakta SIMkortleverantören för att bekräfta att det är aktiverat.

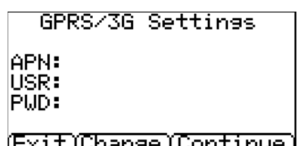

Alla GPRS/3G-nätverk kräver att åtkomstpunktnamnet (APN) är inställt. Vissa kräver även Användarnamn (USR) och Lösenord (PWD).

Ange nu informationen från SIM-kortleverantören för detta SIM-kort och klicka sedan på "Ändra".

Detta kommer att visa följande meny som låter dig ange inställningar för APN, användarnamn, lösenord och PIN-kod

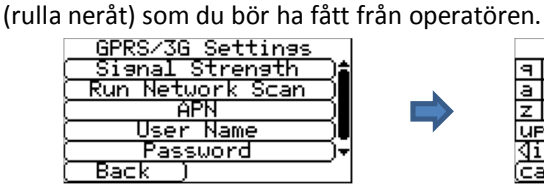

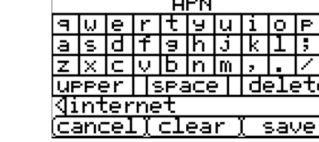

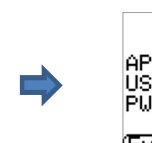

**GPRS Settings** APN: internet USR: PWD: <u>(Exit)Chanse)Continue</u>

När du har bekräftat att den inmatade informationen är korrekt klicka på "Fortsätt".

IRIS Touch uppringaren kommer genomföra en testpollning och larmöverföring via GPRS/3G.

## **Obs: Den vanliga sekvensen för testlarm som skickas från centralapparaten måste fortfarande utföras.**

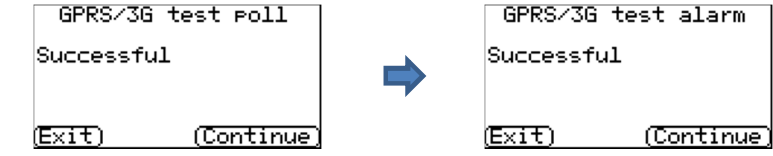

Kontrollera att båda dessa sändningar lyckades. Om de inte lyckades kommer uppringaren att visa de potentiella problem som finns och de konfigurationer som behöver kontrolleras enligt nedan:

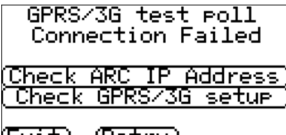

Detta betyder att pollningen inte nådde fram till IRIS Secure Apps-systemet och detta kan orsakas av något av de följande skälen:

(Exit) (Retry)

· Kontrollera att den IP-adress som angetts till larmcentralen är korrekt.

**Obs! Om exempelvis Ethernet används i VPN så kommer larmcentralens IP att vara för denna anslutning och inte den korrekta för GPRS/3G. I detta fall ber du larmoperatören att kontrollera inställningarna för Allocator för det här kontot och försök sedan att Ladda om parametrar.**

- · Kontrollera att GPRS/3G inställningarna är korrekta för APN, användarnamnet, lösenordet och PIN-koden.
- · Säkerställ att SIM-kortet är inställt för att arbeta med GPRS/3G Maskin-till-maskin data.

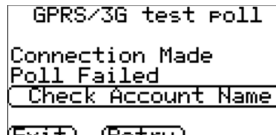

Detta betyder att pollningen har nått fram till IRIS Secure Apps-systemet men kontonumret är ogiltigt.

#### (Exit) (Retry)

- Kontrollera att kontonumret är korrekt programmerat.
- · Kontrollera med larmcentralen att kontot är skapat i IRIS Secure Apps.

GPRS/3G test poll

Connection Made Authentication Fail Contact ARC

Detta betyder att pollningen har nått fram till IRIS Secure Apps-systemet men att säkerhetsnycklarna inte matchar varandra.

(Exit) (Retry)

· Om installatören nyligen har ersatt eller återställt IRIS Touch uppringaren till grundinställningarna så måste IRIS Secure Apps-operatören ladda om säkerhetsnyckeln till IRIS Touch uppringaren med hjälp av Allocator Appen.

Efter att ha kontrollerat alla konfigurationsalternativ kommer IRIS Touch uppringaren att försöka testa anslutningen igen.

**Larmingångar**

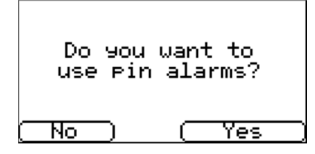

Nu har du möjlighet att använda larmingångar som är de IRIS Touch larmingångar som kan användas för SMS-meddelanden eller larmsignalering.

Välj "Ja" om du vill använda larmingångar eller "Nej" för att fortsätta.

## **Format för ingångar**

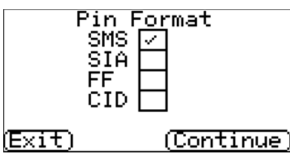

Du kommer nu att få välja vilket larmformat för ingångarna som du vill använda.

**Obs: SMS är endast tillgängligt på IRIS Touch 400NG och 440NG uppringare.**

Välj det format du vill använda och tryck på "Fortsätt".

En varning kommer att ges för att tala om att alla aktuella pin-inställningar kommer att förloras, klicka på "Fortsätt" och klicka sedan på "Fortsätt" igen.

För mer information om varje format och ytterligare konfigurationer för larmingångar, se Avsnitt 8.2 "Inställningar – Larmingångar".

## **Ingångar som krävs**

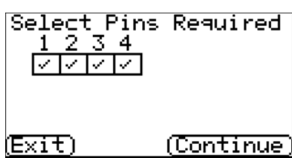

Du kommer nu att få ange de ingångar som du vill aktivera om du har valt SIA, FF eller CID som larmformat.

Avmarkera pin som du vill avaktivera från att skicka larm och lämna endast de pin som du vill använda markerade för larmsändningar, klicka sedan på "Fortsätt".

## **Övervakning av sabotage**

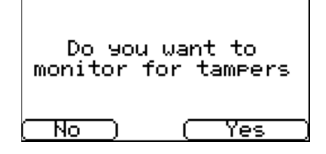

Du kommer nu att få ange om du vill övervaka för sabotage på larmingångarna, vilket sker med hjälp av balanseringsmotstånd enligt vad som visas i Avsnitt 7.6 "Larmingångar".

Välj "Ja" eller "Nej" beroende på om du vill använda denna funktion eller inte.

## **Inställning färdig**

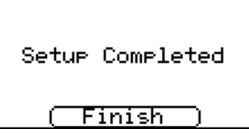

Grundinställningen är nu färdig. Klicka på "Avsluta" för att lämna installationsguiden och återgå till huvudmenyn.

För avancerade inställningar väljer du menyn "Inställningar".

När du har avslutat Installationshjälpen och har ställt in alla övriga konfigurationer för gränssnittet till centralapparaten så måste du kontrollera/konfigurera centralapparaten för den anslutningsmetod som används om detta inte redan har konfigurerats.

### **8.2. Inställningar**

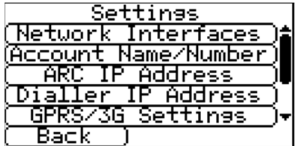

## **Nätverksgränssnitt**

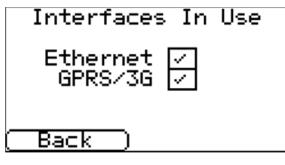

Inställningsalternativet används för att konfigurera ytterligare inställningar som krävs för installation eller ytterligare alternativ som kan läggas till senare. Nedan följer en detaljerad beskrivning av alla dessa alternativ.

Denna del låter användaren välja den kommunikationsväg som ska användas för pollning/larm på en IRIS Touch uppringare med flera kommunikationsvägar. Det finns upp till 2 alternativ som anges nedan, beroende på version av IRIS Touch uppringare:

Ställ in kontonamn/nummer för den IRIS Touch enhet som finns i anläggningen, enligt

- **Ethernet**
- · GPRS/3G (maskin till maskindata "M2M")

den tilldelning som du fått från larmcentralen.

## **Kontonamn/-nummer**

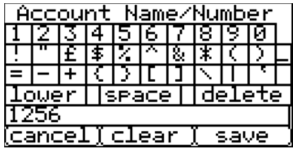

#### **Larmcentralens IP-adress**

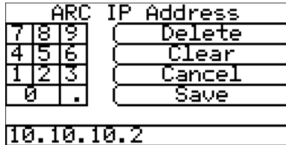

Ställ in den externa IP-adressen till larmcentralen (pollningsmotor).

**Obs: Endast den primära/huvudsakliga IP-adressen till larmcentralen behöver anges för uppringaren eftersom alla sekundära och alternativt IP-adresser till larmcentralen kommer att laddas ner till IRIS Touch uppringaren vid första pollningen av** 

#### **kommunikationen.**

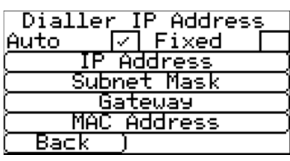

## **Uppringare IP-adress (IRIS Touch 220NG eller 240NG)**

Låter användaren ställa in uppringarens IP-adress som antingen automatisk (DHCP) eller statisk. Inställningarna nedan kommer antingen att visa den erhållna adressen (DHCPläge) eller, om den är statisk, låta användaren ange IP-adress, nätmask och gateway:

- · IP-adress
- · Subnätmask
- · Gateway
- · Mac-adress (enbart visning)

## **GPRS/3G inställningar (IRIS Touch 200NG eller 240NG)**

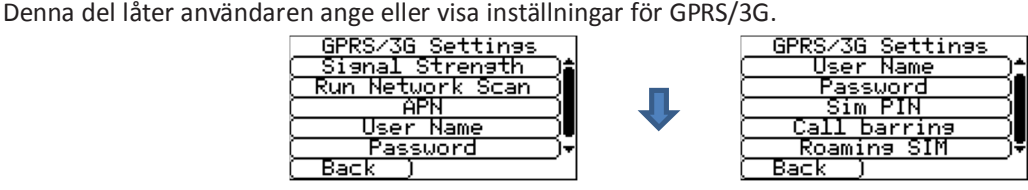

#### **Signalstyrka**

Detta alternativ visar operatör och signalstyrka för den basstation som uppringaren är ansluten till.

#### **Kör nätverkssökning**

Genomför en sökning efter alla operatörer i närområdet och visar ett diagram över de tre bästa basstationerna per operatör.

För att genomföra detta måste uppringaren vara spänningslös och SIM-kortet uttaget.

För den valda GPRS/3G SIM-operatören bör CSQ värdena vara minst 10 (12 är idealiskt) för åtminstone två av de tre basstationerna för att länken ska vara pålitlig.

#### **APN**

GPRS/3G åtkomstpunktnamn för det SIM-kort som används.

#### **Användarnamn**

Om inget namn krävs lämnas denna inställning tom, annars anges GPRS/3G-användarnamnet för SIM-kortet.

#### **Lösenord**

Om inget lösenord krävs lämnas denna inställning tom, annars anges GPRS/3G-lösenordet för SIM-kortet.

#### **PIN-kod för SIM-kort**

Om SIM-kortet som används har en PIN-kod anges denna här, annars lämnas denna inaktiverad/tom.

#### **Samtalsspärr**

Inkommande samtal kan avvisas för att förhindra alla försök till att blockera kommunikationsvägarna via GSM/GPRS/3G.

#### **SIM-kort med roaming**

Detta alternativ aktiverar en förbättring av roaming-funktionen när den används med ett SIM-kort med roaming. Ett vanligt SIM-kort kommer alltid att ansluta till den föredragna operatören även om den har svagast signal.

Aktivering av denna funktion kommer att tvinga GPRS/3G-enheten att ansluta till den basstation som har den starkaste signalen IRIS uppringaren kan hitta. Detta gör att IRIS Touch uppringaren blir ännu mer stabil i sin kontakt med GPRS/3G nätverket vid användning av SIM-kort med roaming.

## **Gränssnitt till centralapparat**

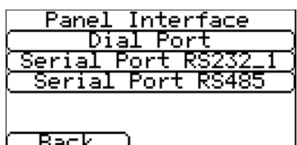

IRIS Touch uppringaren har ett antal alternativ för gränssnittet till centralapparaten vilket ger möjlighet till anslutning till många olika system. Nedan är de inställningar som är tillgängliga för varje anslutningstyp och deras funktion:

-Back

**Uppringningsport**

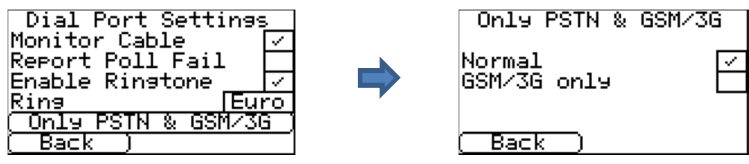

## · **Övervaka anslutning**

Ställer in IRIS Touch-enheten på att övervaka ringporten med hjälp av ett 18K ohm motstånd (som är inkluderat i förpackningen) som ansluts mellan skruvplintarna A & B för det två-trådiga analoga gränssnittet (telesändarmodul). Rapporterar statusförändringar tillbaka till larmcentralen.

Detta motstånd gör det möjligt för IRIS uppringaren att detektera kabelfel/sabotage och måste anslutas i centralapparatens ände av kabeln för att fungera korrekt. Larmcentralen måste också aktivera övervakning av ringporten i programmet IRIS Secure Apps för att kunna ta emot larmmeddelanden för denna status.

## · **Rapport pollningsfel**

Markera för att aktivera uppringaren att sänka linjespänningen för ringportens anslutning om det inte går att polla via den konfigurerade kommunikationsvägen till larmcentralen. Detta låter centralapparaten detektera och rapportera lokalt på centralapparatens manöverpanel att den har ett linjefel, så att anläggningen har en lokal indikering för kommunikationsfel (för EN-standarder).

## · **Aktivera ringsignal**

Denna funktion låter användaren aktivera eller inaktivera IRIS-enhetens simulering av en PSTN-ringsignal på ringporten när anslutningen upprättas. För det mesta kan denna inställning stå kvar på standardinställningen men om du har problem med anslutning för larm eller fjärr-service (uppladdning/nerladdning), kan du prova att slå av den.

#### · **Ring**

Om centralapparaten förväntar sig Europeiska eller Brittiska ringtoner för att detektera ett inkommande samtal, så kan du ändra så att IRIS Touch uppringaren simulerar antingen från Euro "markerat" till UK "inte markerad" (kontrollerar ringsignal och ringtoner).

## · **Endast PSTN och GSM/3G**

Tvingar larmsamtal från panelens telekommodulen till IRIS uppringningsport att gå över GSM/3G kommunikationsvägarna. Detta sker genom att använda numret som slås av centralapparatens telesändare.

#### **Seriell port RS232\_1**

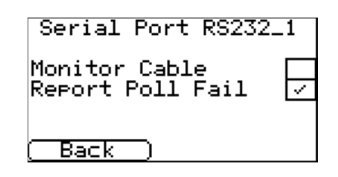

## · **Övervaka anslutning**

Ställer in IRIS uppringaren att övervaka serieporten för aktivitet och rapportera alla statusändringar tillbaka till larmcentralen. Larmcentralen måste också aktivera övervakning av seriell port i programmet IRIS Secure Apps för att kunna ta emot larmmeddelanden för denna status.

## · **Rapport pollningsfel**

Ställer in IRIS uppringaren för att sluta svara på seriekommandon om pollning har misslyckats. Detta kommer i sin tur att indikera fel tillbaka till centralapparaten. Detta gör att anläggningen har en lokal indikering på ett kommunikationsfel (för EN-standarder).

#### **Seriell port RS485**

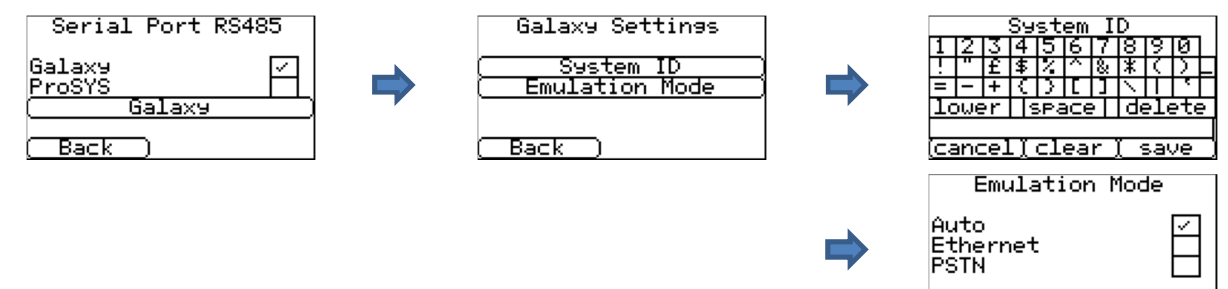

## · **Galaxy**

Ställ in RS485-bussen i Honeywell Galaxy-läge varpå IRIS Touch kommer att simulera en av de tre externa modulerna i denna ordningsföljd (Ethernet, Extern telekommunikation och extern RS232).

#### · **ProSYS**

Ställ in RS485-bussen för Risco ProSYS-bussen på att tillåta bus Uppladdning/Nerladdningsanslutningar men inte larm, centralapparatslarmet måste antingen vara anslutet till uppringningsporten eller till larmingångarna.

Back

#### · **Galaxy**

Emuleringsläget för Galaxy-bussen har några ytterligare alternativ som kan konfigureras och information om dessa finns här nedan:

#### ß **System-ID**

Kan åsidosätta eller ange ett system-ID oberoende av panelen.

ß **Emuleringsläge**

Detta alternativ tillåter val av Honeywell Galaxy RS485 busmodul som är emulerad till Galaxy kontrollpanel. Som standard är denna inställd på AUTO (Automatiskt tilldelad) vilket kommer att försöka med den externa Ethernet-modulen först och om denna inte finns, fortsätta med den externa PSTN och slutligen de externa seriemodulerna. Detta ger bakåtkompatibilitet mot äldre versioner av Galaxys centralapparater som inte stödjer Honeywells Ethernet-modul (Galaxy Classic äldre än version 4.00).

Du kan även förinställa modulen som ska emuleras till antingen Ethernet eller PSTN om så krävs. Detta kan behövas om du t.ex. redan har en Honeywell Ethernet-modul monterad.

#### **Larmåsidosättning**

Alarm Override

Enable  $\square$ 

 $Back$ 

Låter IRIS-enheten åsidosätta larmpanelens kontonummer och uppringt nummer med dessa inställda i IRIS Touch uppringare.

## **Inkommande IP-adresser**

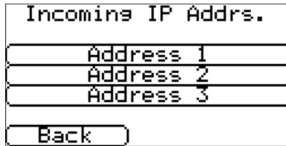

Som en säkerhetsfunktion kan användaren definiera en lista på tre IP-adresser som tillåts ansluta till den seriella porten på IRIS. Om alla adresser är tomma tillåts alla anrop.

## **Ingångar (skruvplint)**

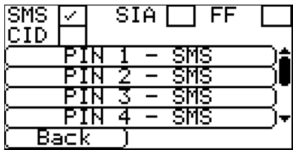

Ställer in ingångarnas funktion för antingen SMS-meddelandefunktion, SIA eller larmformaten Fast format och Contact ID.

## **Obs: Du kan välja ett larmformat för ingångarna (SIA, FF eller CID) och sedan ställa in individuella ingångar för SMS meddelandefunktion om så krävs.**

Vid ändring av format för ingångarna mellan ett av larmformaten (SIA, FF eller CID) kommer du att få en varning som säger att alla ingångar kommer att ställas in för detta larmformat och återgå till standardallokeringen som visas här nedan, eftersom ingångar inte kan sättas upp till olika larmformat.

## **SMS (IRIS Touch 200NG eller 240NG)**

När ingången är "Till" (öppen kontakt) och ingången "Återställd" (sluten kontakt) kommer IRIS Touch att skicka det konfigurerade SMS-meddelandet för "Aktiv" eller "Återställd", till det konfigurerade telefonnumret.

Om SMS väljs som format för ingången så kommer följande konfigureringsalternativ för varje ingång att visas.

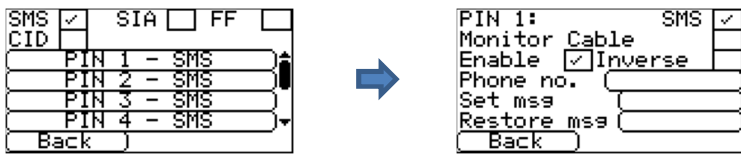

#### **Övervaka anslutning**

Alternativet för att övervaka ingången för sabotage kommer också att visas. Se Avsnitt 7.6 "Larmingångar".

#### **Aktivera**

Aktivera/Inaktivera varje ingång med kryssrutan "Aktivera".

#### **Inverterad**

Funktionen för ingångarna "Till" och "Återställ" kan även inverteras genom att markera kryssrutan "Invertera". Detta innebär att "Till" nu är sluten kontakt och "Återställ" är öppen kontakt.

#### **Telefonnummer**

Det telefonnummer dit SMS-meddelanden ska skickas.

#### **Ställ in msg/återställ msg**

Ställer in meddelandena för "Till" och "Återställ" som ska skickas till det angivna telefonnumret. Den maximala längden för textmeddelandet är 24 tecken.

### **SIA**

Om SIA väljs för ingångarna betyder detta att ingångarna kommer att skicka specifika SIA-meddelanden vid aktiverings- och återställningshändelser för den ingången, där alternativen visas här nedan.

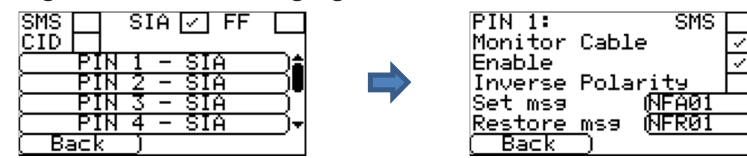

## **SMS**

En ingång kan ställas in för SMS genom att markera "Ställ in som SMS" så tillåter detta inställning av alternativet SMS som visas ovan.

## **Övervaka anslutning**

Det finns också möjlighet att övervaka inmatningen för manipulering vilket detaljeras i Sektion 7.6 "Pininmatningar".

## **Aktivera**

Aktivera/Inaktivera varje ingång med kryssrutan "Aktivera".

## **Inverterad polaritet**

Funktionen för ingångarna "Aktiveringshändelse" och "Återställningshändelse" kan inverteras så att de beter sig tvärtom med hjälp av kryssrutan "Invertera". Detta innebär att "Till" nu är sluten kontakt och "Återställ händelse" är öppen kontakt.

## **Ställ in msg/återställ msg**

Ställ in meddelandet för "Till/Återställning" som skickas för den relevanta händelsen med hjälp av korrekt format enligt formatprotokollet SIA DC-03-1990.01(R2003.10). Detta är som standard förinställt på en specifik SIA-kod och ett områdesnummer (se tabellen nedan). Detta kan ändra för valfri händelsekod och en textbeskrivning kan läggas till för varje händelse som kommer att skickas med SIA larmkoden och SIA nivå 3 larmprotokollen. Dessa får inte vara längre än totalt 15 tecken.

För att lägga till en textbeskrivning till Till/Återställ meddelandet används följande format där du lägger till ^ för och efter för att märka ut textbeskrivningen:

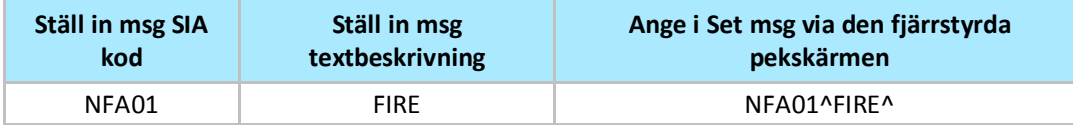

### **Standard SIA Till/Återställ händelsekoder för larmingångar:**

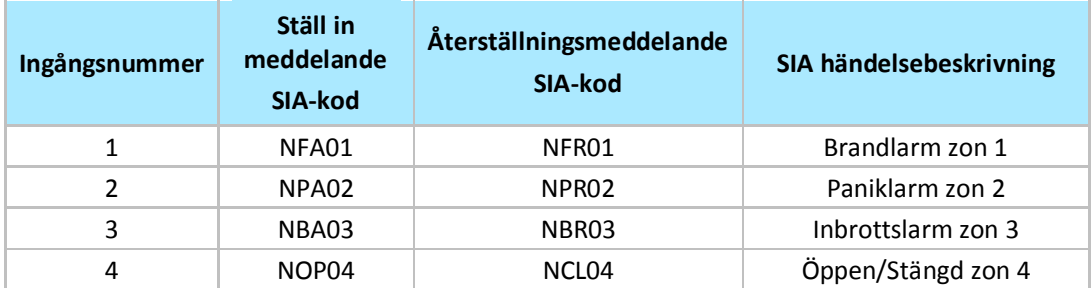

## **FF (Fast Format)**

Om FF väljs för ingångarna betyder detta att ingångarna kommer att skicka specifika larmmeddelanden enligt Scancom fast format-protokoll vid Till- och återställningshändelser för den här ingången, där alternativen visas här nedan:

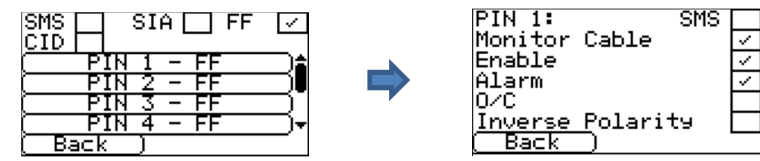

## **SMS**

En ingång kan ställas in för SMS genom att markera "Ställ in som SMS" så tillåter detta inställning av alternativet SMS som visas ovan.

## **Övervaka anslutning**

Du har också möjlighet att övervaka ingången för sabotage vilket förklaras i Avsnitt 7.6 "Larmingångar".

## **Aktivera**

Aktivera/Inaktivera varje ingång med kryssrutan "Aktivera".

## **Larm**

Ställer in ingången att vara en larmtriggad ingång vilket kommer att skicka följande status på kanalen enligt följande:

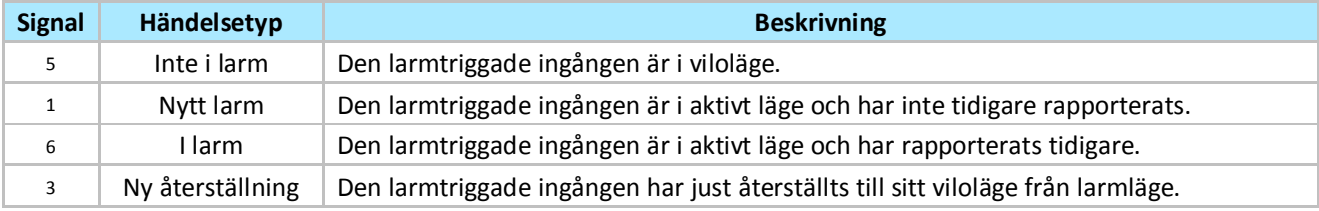

## **Ö/S (öppen/sluten)**

Ställer in ingången på att vara en öppen/sluten ingång vilket kommer att skicka följande status för kanalen i enlighet med följande:

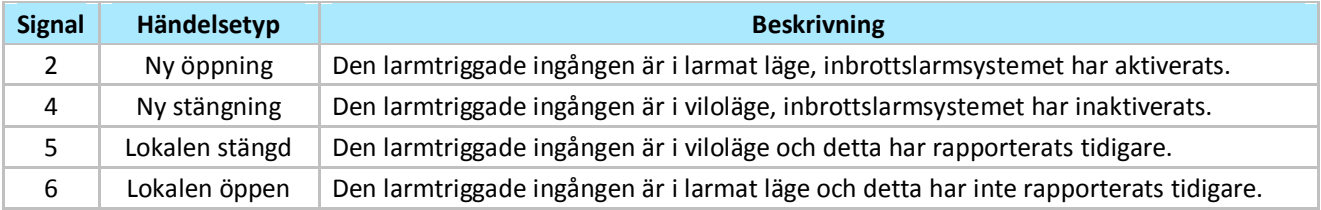

## **Inverterad polaritet**

Funktionen för ingångarna "Händelse" och "Återställ" kan även inverteras genom att markera kryssrutan "Invertera". Detta innebär att "Händelse" nu är sluten kontakt och "Återställ" händelse är öppen kontakt.

## **CID (Kontakt-ID)**

Om CID väljs för ingångarna betyder detta att ingångarna kommer att skicka ett specifikt larmmeddelande enligt Ademco®-protokollet som kommer att innehålla en händelsekod, zon och gruppnummer för händelsen och återställningen för den ingången. Följande nedanstående alternativ är tillgängliga:

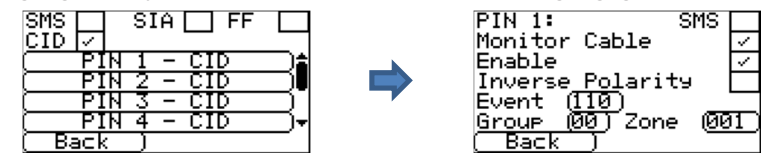

#### **SMS**

En ingång kan ställas in för SMS genom att markera "Ställ in som SMS" så tillåter detta inställning av alternativet SMS som visas ovan.

### **Övervaka anslutning**

Du har också möjlighet att övervaka ingången för sabotage vilket förklaras i Avsnitt 7.6 "Larmingångar".

## **Aktivera**

Aktivera/Inaktivera varje ingång med kryssrutan "Aktivera".

## **Inverterad polaritet**

Funktionen för ingångarna "Händelse" och "Återställ" kan även inverteras genom att markera kryssrutan "Invertera". Detta innebär att "Händelse" nu är sluten kontakt och "Återställ" händelse är öppen kontakt.

#### **Händelse**

Ange händelsekoden (tre siffror 0-9) för exempelvis den här ingången: 110 = Brand.

För att avgöra vilken kod som ska användas, se Digital Communication Standard -

Ademco® Contact ID Protocol - för kommunikation med larmsystem SIA DC-05-1999.09

## **Grupp**

Grupp eller sektionsnummer (2 siffror 0-9).

Använd 00 för att ingen specifik grupp eller sektion är tillämplig.

#### **Zon**

Zonnummer (händelserapporter) eller användarnr (Öppen/Sluten rapporter) (3 siffror 0-9).

Använd 000 för att indikera att ingen specifik zon eller användarinformation är tillämplig.

## **Standard CID Till/Återställ händelsekoder för larmingångar:**

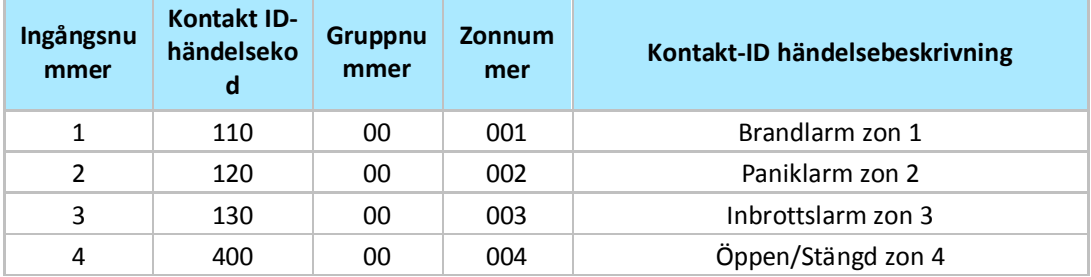

### **Felrapport**

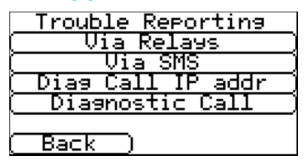

Felrapportering ger möjlighet att rapportera kommunikationsfel via reläer eller SMS och göra diagnostiska anrop via en IP-kommunikationsväg (Ethernet eller 3G/GPRS).

Det diagnostiska fjärranropet tillåter ett utgående TCP/IP-anrop som använder TPC/IP-portnummer 51292 till en erfaren tekniker med en stationär/bärbar dator som kör programmet IRIS Toolbox. Detta låter dem också kontrollera inställningen och köra fjärrdiagnostik för att undersöka alla problem.

Nedan följer en sammanställning av de individuella inställningsalternativen:

## **Via reläer**

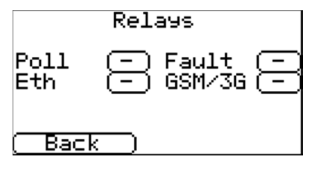

Det är möjligt att aktivera eller inaktivera IRIS Touch uppringaren för att växla status på reläerna för att indikera fel på kommunikationsvägarna. Detta är avsett för att skicka signalfel tillbaka till centralapparatens ingångar så att anläggningen har en lokal indikering på ett kommunikationsfel (för EN-standarder). IRIS Touch uppringaren låter dig välja vilket relä som ska användas för att indikera pollningsfel eller fel på

kommunikationsväg.

Om du klickar i rutan så kan du växla vilket relä du vill använda för denna felrapportering och observera att samma relä kan användas för att indikera fel på flera kommunikationsvägar.

Alternativet för "Fel"-rapportering ger möjlighet att rapportera systemfel via det valda reläet. För en lista på dessa fel, se Avsnitt 9 "Felrapportering".

## **Via SMS**

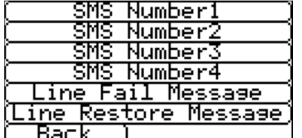

IRIS Touch uppringaren kan skicka SMS-meddelanden för att indikera kommunikations/linjefel via GSM/3G-nätverket.

Det går att ställa in fyra SMS-nummer som kan skicka SMS-meddelanden, för rapportering om linjefel/återställning.

#### **Diagnossamtal IP-adress**

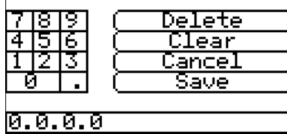

Denna meny ger möjlighet att ange IP-adressen för den stationära/bärbara dator som kör programmet IRIS Toolbox för att göra ett utgående diagnostiskt TCP/IP-anrop för fjärrdiagnostik.

#### **Diagnossamtal**

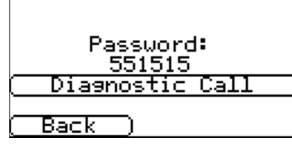

Det här alternativet ger möjlighet att göra ett diagnostiskt anrop tillbaka till den IPadress som angavs ovan för fjärrdiagnostik med programmet IRIS Toolbox.

Vid första inmatningen kommer ett engångslösenord för fjärranslutningen att visas som behöver förmedlas till den operatör som använder programmet IRIS Toolbox.

Klicka på knappen "Diagnossamtal" när lösenordet har förmedlats till operatören och de är redo att ta emot anropet.

## **Relä SMS-aktivering av (IRIS Touch 200NG eller 240NG)**

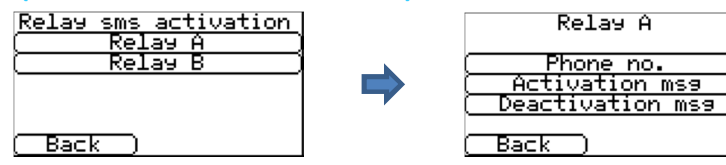

IRIS Touch uppringaren ger möjlighet att aktivera eller inaktivera varje relä med hjälp av ett fördefinierat SMSmeddelande från en mobiltelefon.

#### **Telefonnr**

Ställer in vilken anropande enhet (mobiltelefon) som tillåts kontrollera reläet med ett relevant SMS-meddelande. Detta sker genom att det jämföra det SMS-nummer som skickar meddelandet med det angivna numret.

Uppringaren kommer att starta jämförelsen från den minst signifikanta siffran och sedan arbeta sig bakåt i enlighet med det som visas nedan:

I exemplet använder vi telefonnumret 07890123456, bekräfta vilket nummer som identifieras genom att använda din mobiltelefon för att ta emot samtalet, vilket medför att du kan se vilket nummer samtalet kommer ifrån. **LSB**

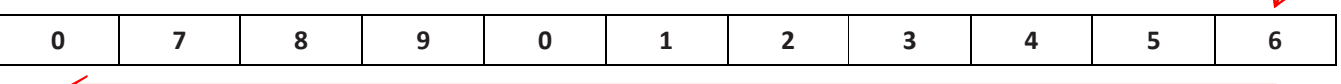

Med start från den minsta signifikanta siffran "6" kan du nu arbeta bakåt för att jämföra det anropande numret så att du t.ex. kan ange numret 56. Detta kommer att tillåta alla telefonnummer med ett CLI som slutar på 56.

Lämnar du detta nummer tomt så kommer alla mobilnummer att få aktivera eller återställa reläet så länge SMSmeddelandet matchar.

#### **Aktiveringsmeddelande**

Ställer in det SMS-meddelande som krävs för att öppna reläet, obs! detta är skiftlägeskänsligt.

#### **Inaktiveringsmeddelande**

Ställer in det SMS-meddelande som krävs för att sluta reläet, obs! detta är skiftlägeskänsligt.

#### **Språk**

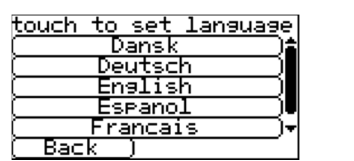

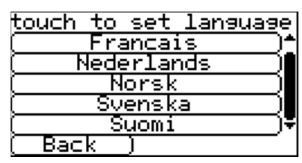

 $\sqrt{2}$ 

IRIS Touch uppringaren stödjer ett antal språk som du kan välja här.

#### **Installatörens lösenord**

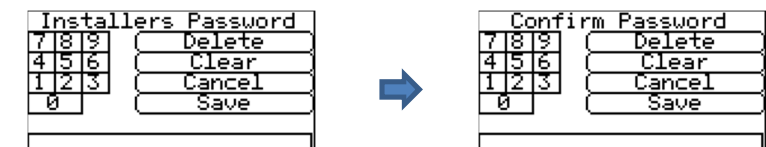

När användaren för första gången går in i installatörsmenyn krävs ett installatörslösenord, som är "111111" som standard. Vid installationen kommer du att tvingas ändra detta i enlighet med kraven i EN50136-2. Detta lösenord kan ändras igen om det behövs med hjälp av denna inställning och du kommer då att få ange och bekräfta det nya lösenordet.

#### **Kontrast**

Contrast Settings Denna inställning låter dig justera kontrasten på pekskärmen. <u>(Lighter)</u> 192 (Darker <u>Back</u>

#### **Förinst. alla**

Default All Återställer IRIS Touch uppringaren till fabriksinställning. Are You Sure? Cancel ) ΤОΚ

## **Modellinformation**

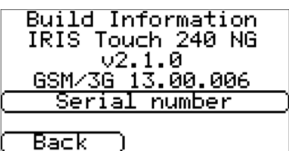

**Återprogrammering**

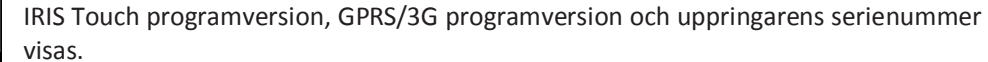

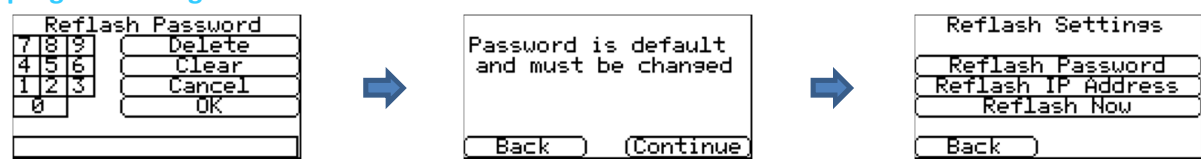

Det här alternativet ger möjlighet att återprogrammera enheten med den senaste programversionen som är tillgänglig från Chirons server.

Första gången du går in i alternativet återprogrammering, vilket kan vara vid installation eller underhåll, så måste lösenordet ändras i enlighet med kraven i EN50136-2.

Annars kommer du att få ange det lösenord för återprogrammering som har konfigurerats för denna enhet.

En återprogrammering för att uppdatera IRIS Touch uppringaren till den senast programversionen kan initieras och alternativen visas nedan:

## **Återprogrammera lösenord**

Detta lösenord kan ändras igen om det krävs med denna inställning.

## **IP-adress för återprogrammering**

Standard IP-adressen för återprogrammering är Chirons Server som är inställd på IP-adress 195.59.117.164 och är tillgänglig dygnet runt/året runt, och är uppdaterad med den senaste tillgängliga programversionen.

Det finns tillfällen då en kund bara öppnar sitt nätverk för att kommunicera tillbaka till larmcentralen (nätverk/IPadress), och i en del fall har larmcentralen sin egen återprogrammeringsserver installerad. Detta alternativ ger möjlighet att skicka en återprogrammeringsbegäran till en alternativ IP-adress.

## **Återprogrammera nu**

Initiera en återprogrammering till IP-adressen för återprogrammering vilket kommer att visa ett statusfönster för att indikera förloppet.

#### **8.3. Test**

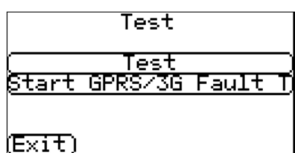

Testmenyn ger möjlighet att kontrollera alla för tillfället aktiverade kommunikationsvägar, och testar både pollning och larm. Det finns två alternativ här och dessa visas här nedan:

## **Test**

Detta kommer att start tester av pollning och larm via de aktiverade kommunikationsvägarna.

När testerna är klara kan det resultera i följande möjliga resultat som visas i tabellen på nästa sida.

## **Starta feltest för GPRS/3G (IRIS Touch 200NG eller 240NG)**

Detta alternativ låter teknikern simulera ett GPRS/3G fel så att larmcentralen kan kontrollera att rapporten presenteras korrekt för operatörerna.

**Obs: Det här läget är aktivt i en minut och slås därefter av automatiskt för att förhindra situationer där installatören glömmer att stänga av den, och därigenom inaktiverar GPRS. Den kan stängas av tidigare om så önskas.**

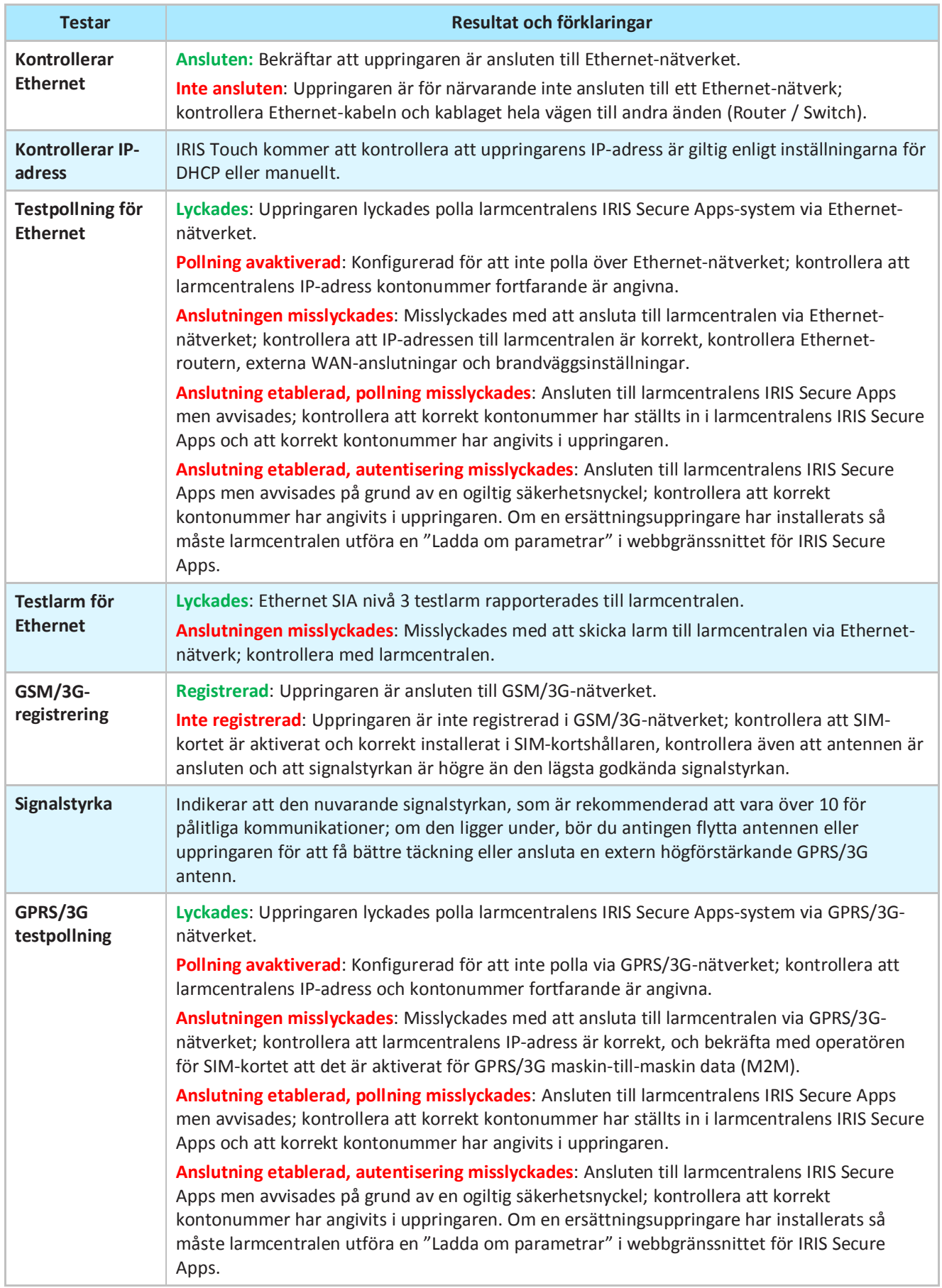

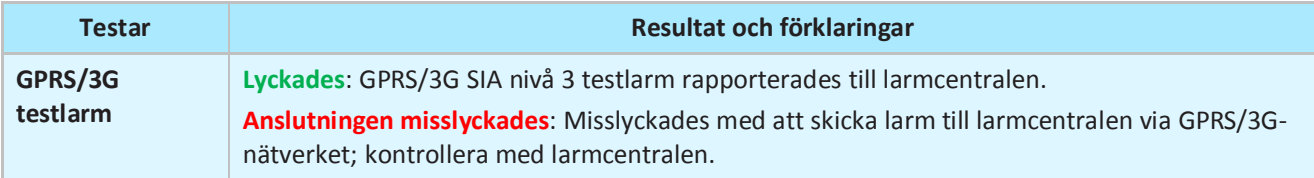

## **8.4. Kör nätverkssökning**

## **IRIS Touch 400NG eller 440NG med GPRS/3G-anslutning:**

Funktionen för sökning av GPRS/3G-nätverk ger dig möjlighet till en allmän återkoppling om signalstyrkan från alla operatörer i området. Detta ska utföras vid installation enligt beskrivningen i Avsnitt 7 "Installation av IRIS Touch uppringare" och även efter installation t.ex. vid underhåll, eftersom anläggningens signalstyrka kan förändras, t.ex. av en ny byggnad i området, eller kosmetiska förändringar på den nuvarande platsen (lagerhyllor etc.).

Den här sökningen måste utföras **utan** att SIM-kortet sitter på plats.

Uppringaren kontaktar varje basstation inom räckhåll, efterfrågar operatörsnamnet och mäter signalstyrkan. Det här tar några minuter att slutföra.

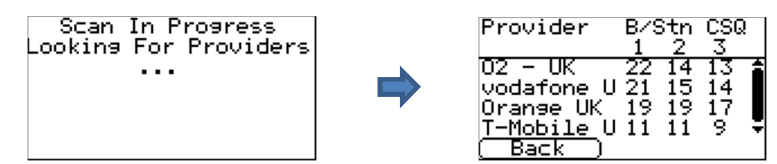

För en pålitlig GPRS/3G anslutning så är det rekommenderat att det finns minst två basstationer med en signalstyrka (CSQ) på 10 eller mer för det valda nätverket (SIM-kort).

Om signalstyrkan är under eller nära den lägsta godkända nivån, så försök att placera antennen på en annan plats eller använd en extern högförstärkande antenn (om behov finns), och kör nätverkssökningen igen.

När du har den GPRS/3G signalstyrka som krävs, slår du av uppringaren och sätter i SIM-kortet i SIM-kortshållaren och slår på uppringaren igen.

## **9. Felrapport**

**E-net disconnected**<br>SIM card not fitted<br>GSM/3G not resiste<br>Poll Failed<br>F<u>ault On</u> Dial Port <del>-</del><br><u>Back</u>

När SYS LED blinkar gult så har uppringaren något problem att rapportera. Dessa kan kontrolleras med i detalj genom att gå in på välkomstskärmen, sedan "Status – problem" och slutligen alternativet "Se felrapport".

Menyn Se felrapport indikerar vad de aktuella systemfelen är och nedan följer en förklaring av alla möjliga händelser.

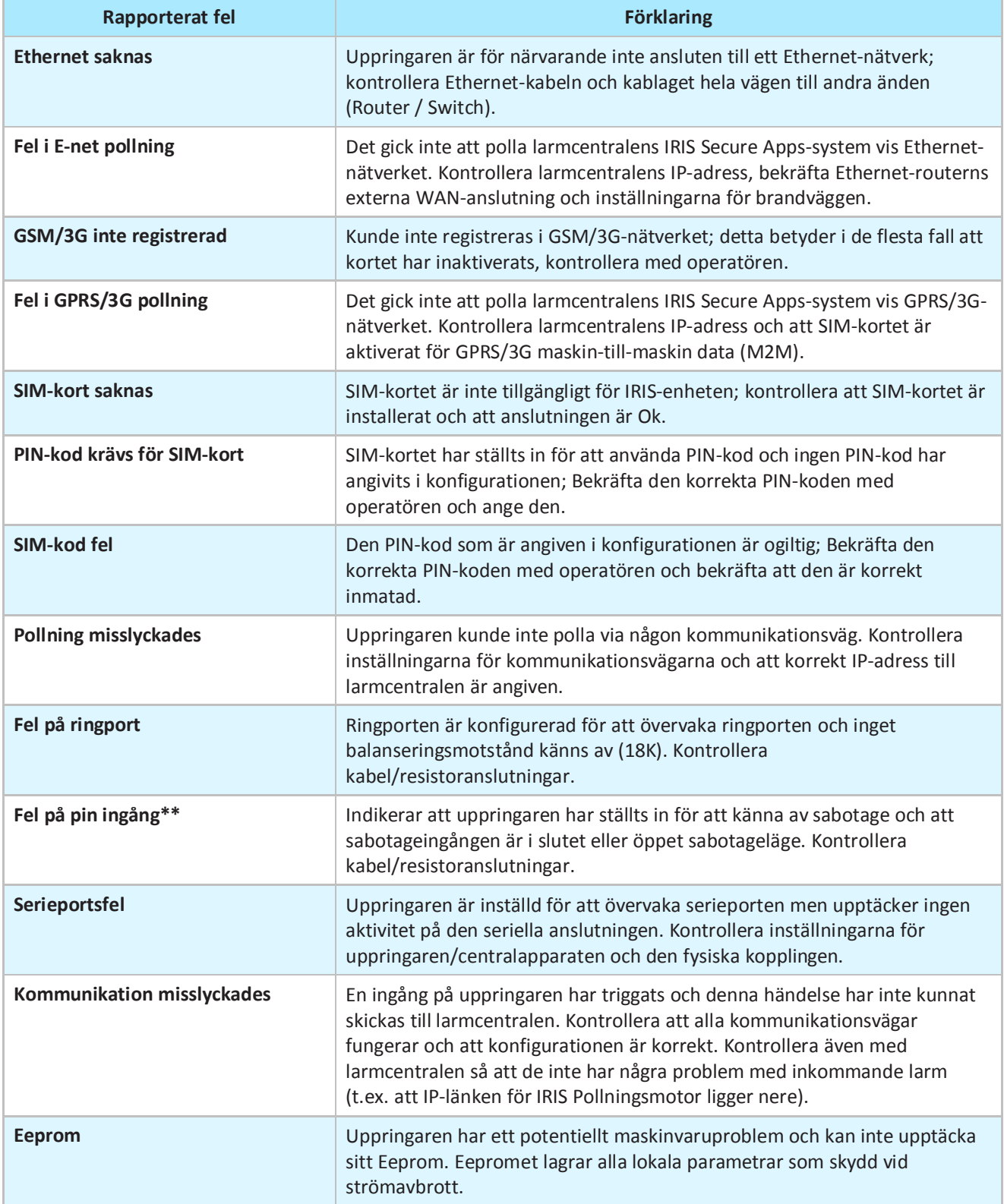

## **10. Underhåll**

Det finns inga krav på att utföra något underhåll på plats av IRIS Touch 2.

Om teknikerna vill utföra en underhållsinspektion bör följande kontrolleras:

- · Bekräfta statusen för IRIS Touch-enheten.
- · Rensa eventuella fel på uppringaren.
- · Återprogrammera IRIS Touch programmet till senaste version.
- · Testa de konfigurerade kommunikationsvägarna (Ethernet/GPRS / 3G).
- · Genomför en fullständig test av larm från larmets centralapparat och konstatera att dessa tas emot av larmcentralen.

IRIS Touch uppringaren kommer att ge en visuell indikering av den nuvarande systemstatusen via SYS LED. Om denna lyser med fast gult sken så är den nuvarande inställningen av uppringaren OK, gult blinkande innebär att uppringaren rapporterar någon felhändelse.

För att utreda felen ytterligare och för att utföra kontroller, ger IRIS Touch uppringaren teknikern möjligheten att via pekskärmen, se aktuella fel, återprogrammera till senaste programversion och utföra kontroller av kommunikationsvägar.

Teknikern måste vidröra skärmen för att avsluta skärmsläckaren och då bör välkomstskärmen visas. Teknikern kommer nu att se ett alternativ som visar status möjligheten att gå in i Installatörsmenyn. Teknikern kan nu genomföra följande kontroller:

## **10.1. Bekräfta aktuell status**

IRIS Touch uppringaren kommer att indikera "Status – ok" om den aktuella inställningen för uppringaren fungerar korrekt, och om statusen visar "Status – Fel" så har uppringaren rapporterat ett problem.

För att se det rapporterade felet klickar du på alternativet "Status - Problem" och sedan på "Se felrapport".

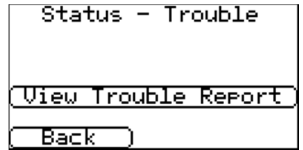

Teknikern kan nu se det aktuella systemfelet som rapporteras och sedan på vad som behöver utföras för att lösa dessa problem. För ytterligare information, se Avsnitt 9 "Felrapport".

## **10.2. Kontrollera programversion/Återprogrammera**

Teknikern måste gå in i Inställningsmenyn och sedan välja alternativet "Återprogrammera". Första gången du går in i alternativet återprogrammering, vilket kan vara vid installation eller underhåll, så måste lösenordet ändras i enlighet med kraven i EN50136-2. Notera lösenordet i dokumentationen för installationen.

Ange det korrekt lösenordet för återprogrammering för att se följande alternativ.

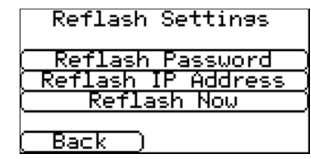

IP-adressen till Chirons återprogrammeringsserver kommer redan att vara inställd under "Återprog. IP-adress" men om en alternativ IP-adress för återprogrammering ska användas så anger du den istället.

När du har angivit korrekt återprogrammerings IP-adress tryck på "Återprogrammera nu" för att ansluta till servern och kontrollera om det finns en senare version och om det

finns kommer den att starta återprogrammeringen.

Återprogrammeringen kan ta upp till 15 minuter om den sker via GPRS/3G och cirka 2 minuter med en Ethernetanslutning. När den är slutförd kommer uppringaren att starta om och växla till den nya programvaran. Alla konfigurationer sparas och det finns inget behov att konfigurera om IRIS Touch uppringare.

**Obs: Slå inte av strömmen förrän uppringaren har slutfört återprogrammeringsprocessen och startat om.**

## **10.3. Kontroll av kommunikationsvägar**

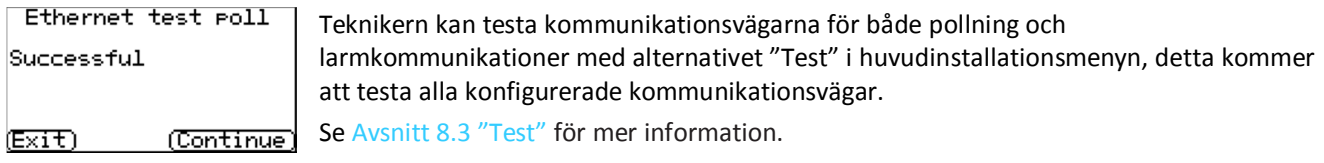

## **10.4. Testa larm från centralapparaten och kommunikationen med larmcentralen**

Beroende på larmcentral så kan teknikern nu behöva utföra en larmtest och möjligen andra tester till larmcentralen. Innan teknikern lämnar anläggningen måste en bekräftelse komma från larmcentralen om att allt fungerar korrekt.

## **11.Specifikationer**

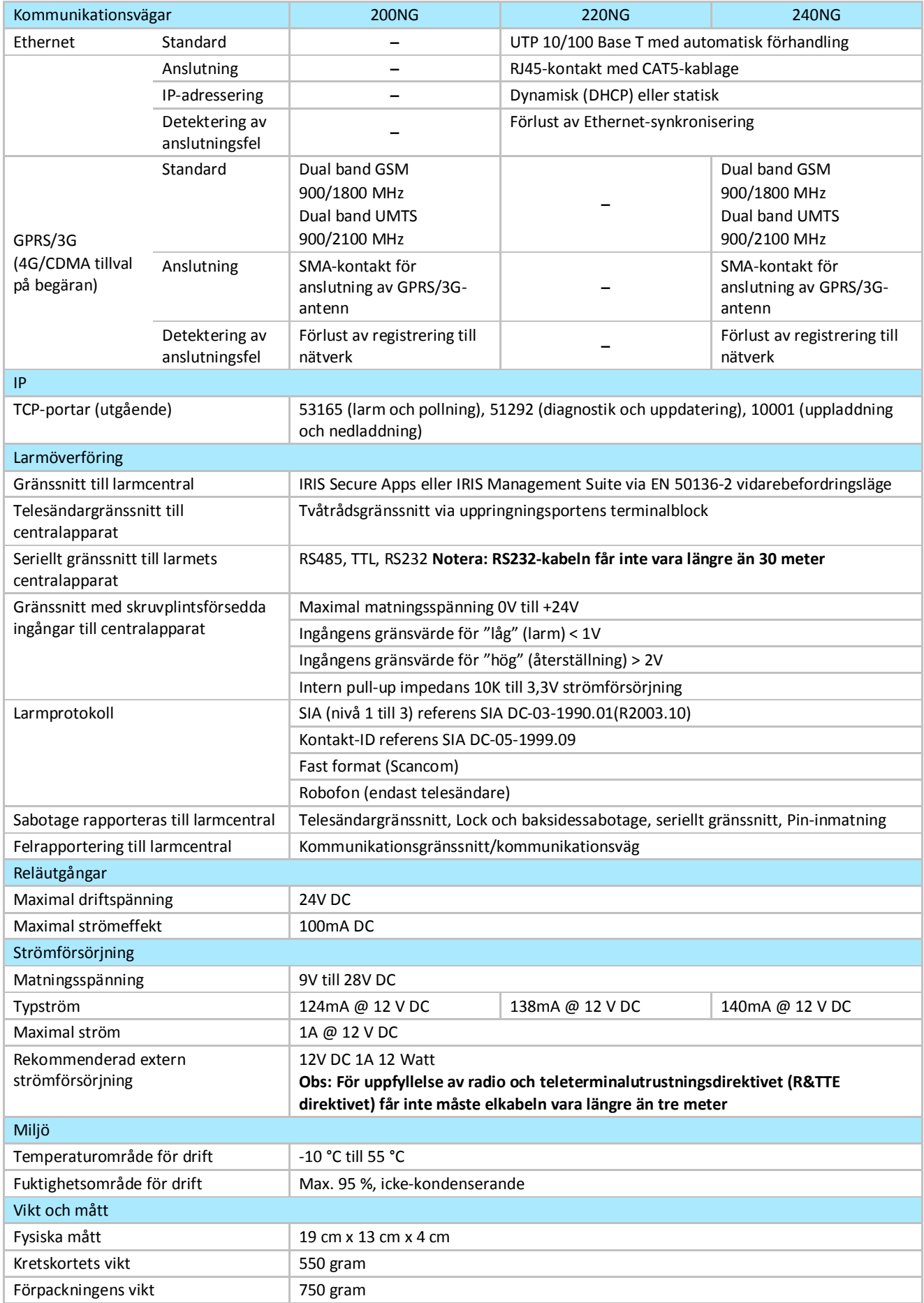

## **Säkerhet**

Försiktighet skall råda vid anslutning av telekommunikationsutrustning för att garantera att endast liknande gränssnitt ansluts för att undvika säkerhetsrisker.

SELV: SELV (Separat klenström) definieras som ett separat elektriskt system som är konstruerat och skyddat på e sådant sätt att en spänning mellan två beröringsbara delar under normala driftförhållanden och under förhållanden vid ett fel inte kan överstiga ett säkert värde (42,4 V topp eller 60 V dc maximalt)

Gränssnitten i IRIS Touch Home har följande säkerhetsklassificeringar:

- · Telesändargränssnitt: SELV lämplig för att ansluta till TNV-gränssnittet för telekommunikationsutrustningar med enkel linje såsom telefoner, centralapparater för larm, etc.
- · Strömgränssnitt: SELV för anslutning till ett DC aggregat
- · Ingångar: SELV för anslutning till larmutgångens skruvplint.

## **Överensstämmelse**

## **Europeiska direktiv**

IRIS Touch Home uppfyller kraven i följande Europeiska direktiv:

- · 1999/5/EG (Direktiv om radioutrustning och teleterminalutrustning)
- · 2006/95/EG (Direktiv om lågspänning)
- · 2004/108/EG (Direktiv om elektromagnetisk kompatibilitet)

## **EN50131, EN50136 (VdS-certifierad)**

Uppringaren uppfyller kraven i de Europeiska standarderna:

EN50131-1: 2006 & EN50131-10: 2014 EN50136-1: 2012 & EN50136-2: 2013 Säkerhetsgrad 3 ATS-SP6 över Wi-Fi, ATS-SP5 över GPRS/3G, ATS-DP4 (IRIS Touch 240 NG) Miljöklass II

# **Säkerhetens framtid är säkrad**

**IP av säkerhetsproffs för den professionella säkerhetsindustrin**

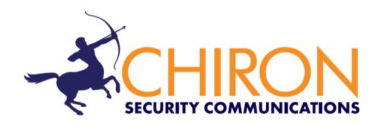

*Telefonsupport för installatörer och servicetekniker: +44 871 977 1133* (samtal debiteras med 10p per minut från en fast telefonlinje från BT. Samtalskostnader från mobiltelefoner eller andra operatörer kan vara högre)

*Försäljningsfrågor: +41 435 080 870*

*E-post: sales@chironsc.com* www.chironsc.com

*CHIRON SECURITY COMMUNICATIONS AG BAARERSTRASSE 19 6300 ZUG SCHWEIZ*

*Informationen i texten ges utan skadeståndsansvar för eventuella fel eller bortfall. Ingen del får reproduceras eller användas utöver vad som är godkänt i kontrakt eller annat skriftligt medgivande. Upphovsrätten och föregående restriktioner för reproduktion och användning gäller för all media som informationen kan finnas i.*